# **MATRİKS**

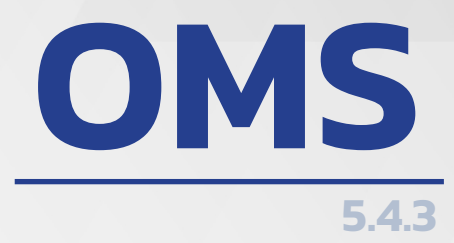

**OMS** 

BİST VADELİ İŞLEM VE OPSİYON PİYASASI İŞLEM PLATFORMU

# **İÇINDEKILER**

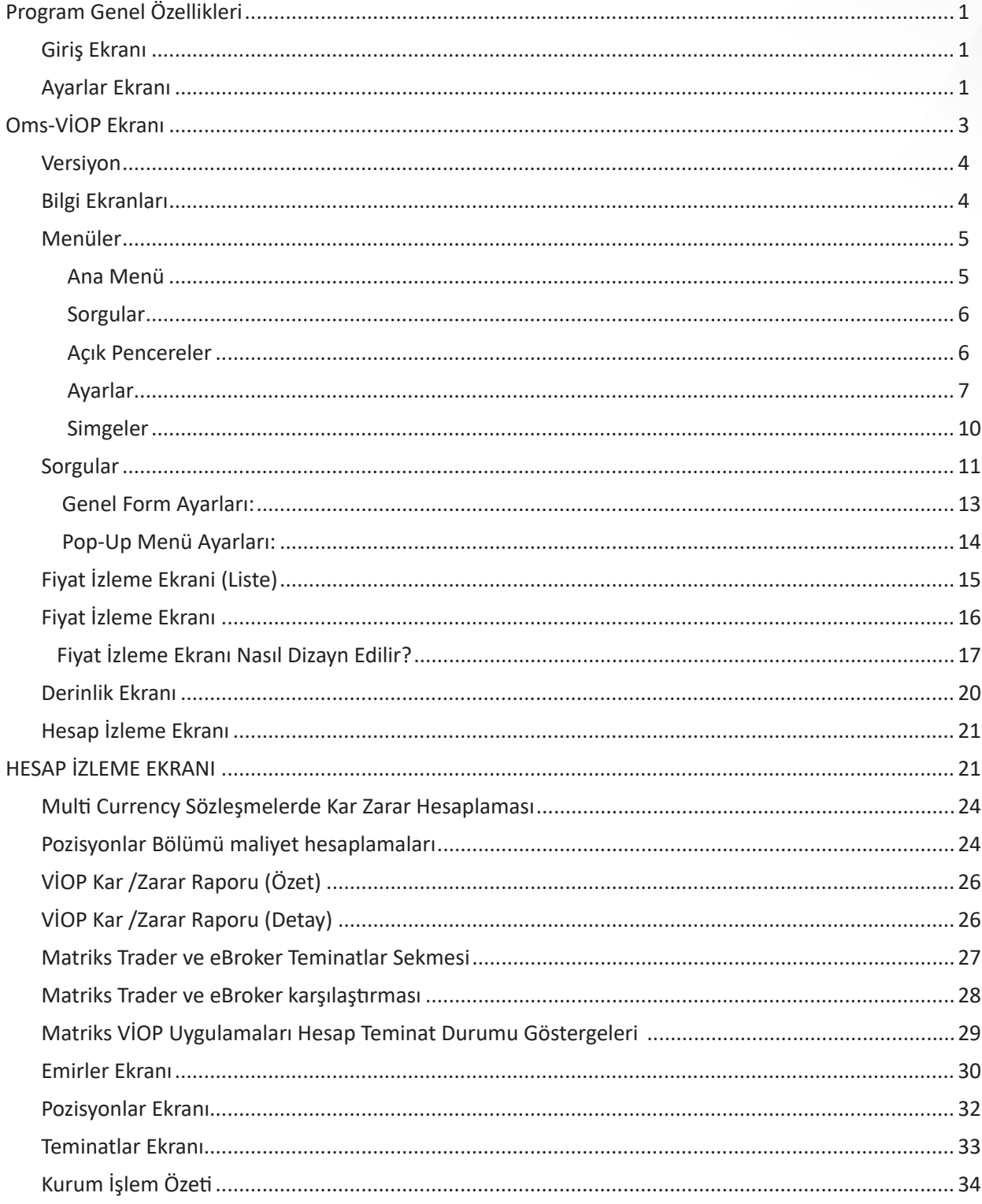

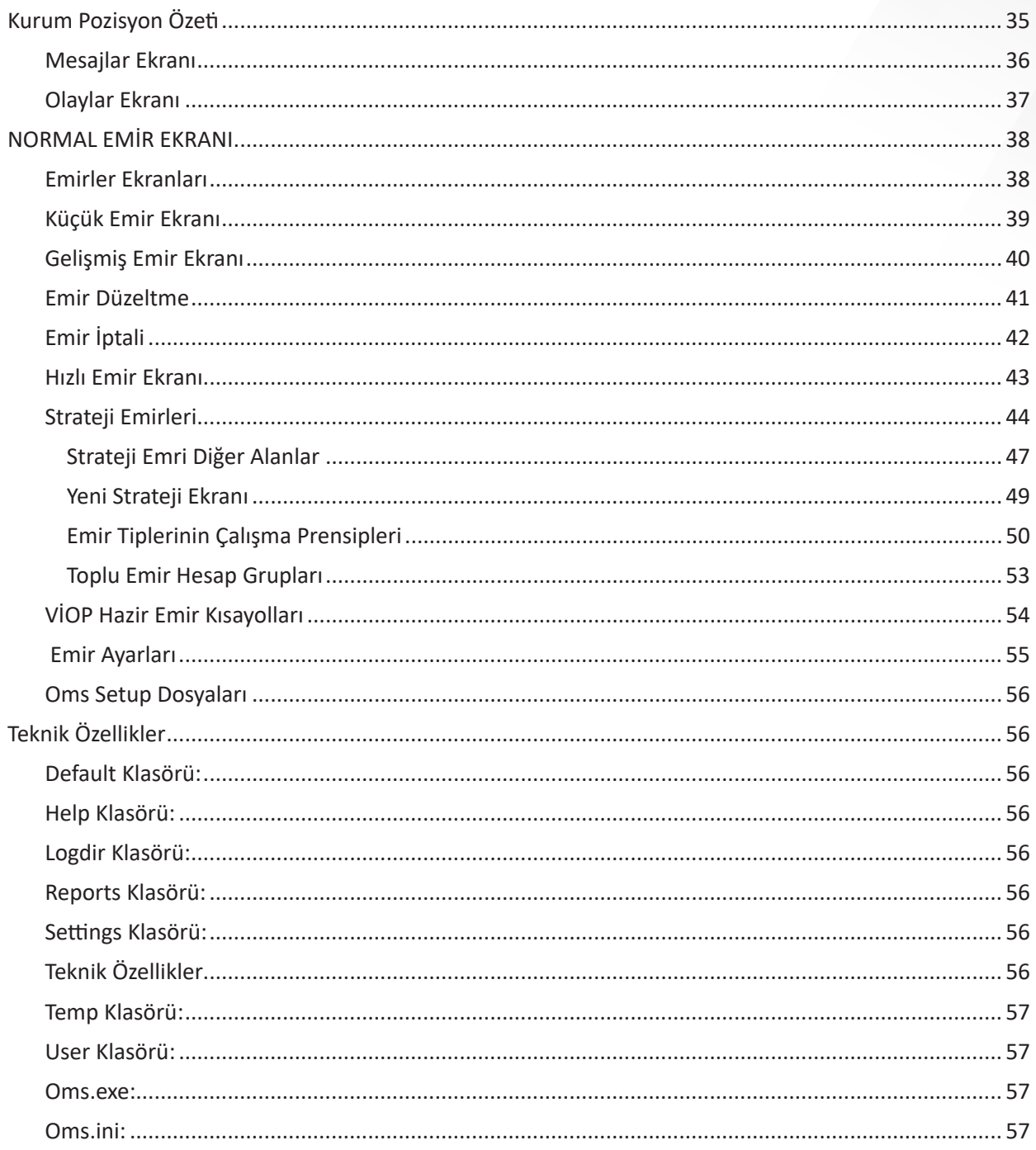

# **PROGRAM GENEL ÖZELLİKLERİ**

#### **GİRİŞ EKRANI**

**Kullanıcı Adı:** Programa giriş yapacak kullanıcı adının yazılacağı alandır.

**Şifre:** Programa giriş yapacak kullanıcının şifresinin yazılacağı alandır.

**Dil Seçimi:** Programın kullanım dilinin seçildiği alandır. Sadece giriş yaparken bir kez seçilir.

**Şifre Değiştir:** '**Şifre Değiştir**' ile kullanıcı kendi şifresini değiştirebilir.

**İzleme Modu:** Eğer aktif hale getirilirse emir listelerinin ve bazı işlemlerin çalışma sürelerini uzatıyor. Bu durum donmaları ve kitlenme ihtimallerini minimize etmiş oluyor. Fakat hedge üzerinden emir tetiklemelerini geciktirdiğinden dolayı piyasa yapıcılarda, strateji emri kullananlarda vs. aktif edilmemesi gerekir.

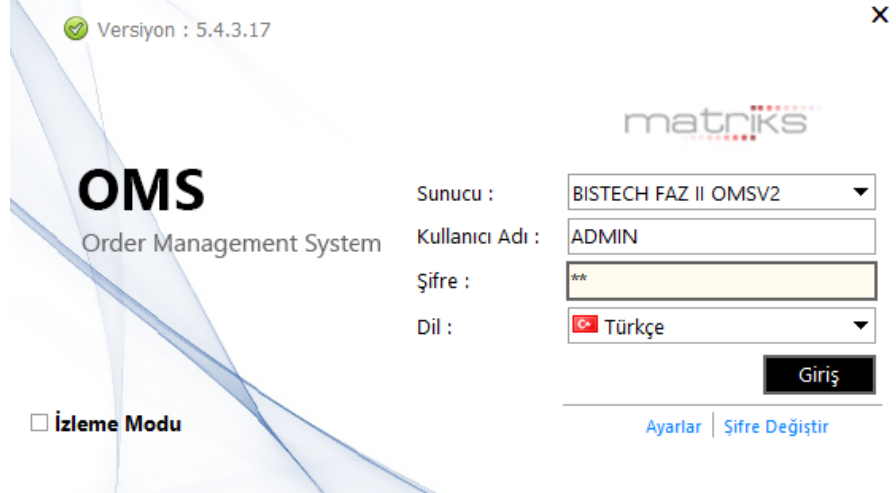

#### **• Ayarlar Ekranı**

Sunucu alanında OMS seçeneği seçili ise giriş ayarları manuel olarak tanımlanabilir.

**IIS:** Veri tabanının bulunduğu sunucu adı ya da sunucu IP sinin yazıldığı alandır.

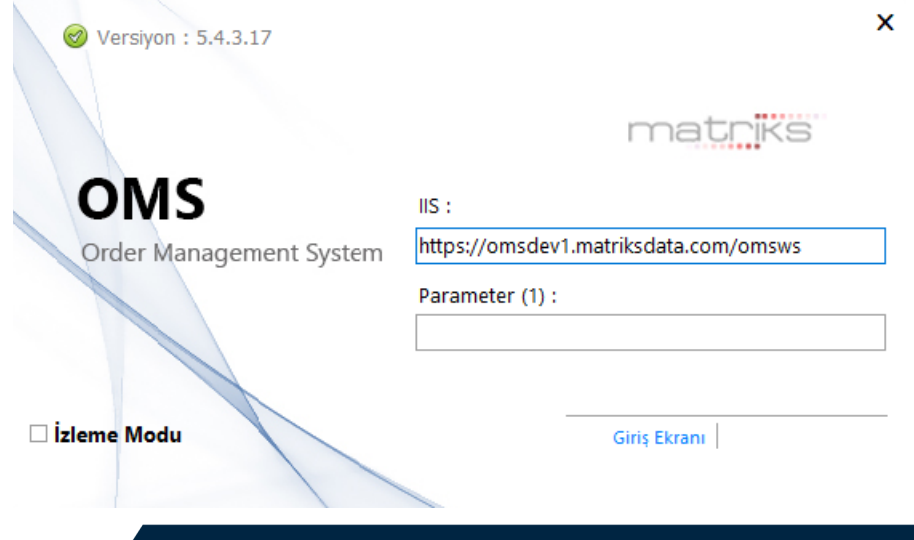

# **PROGRAM GENEL ÖZELLİKLERİ**

# **GİRİŞ EKRANI**

Giriş ekranında karşılaşılabilecek hatalar ve çözümleri aşağıdaki gibidir;

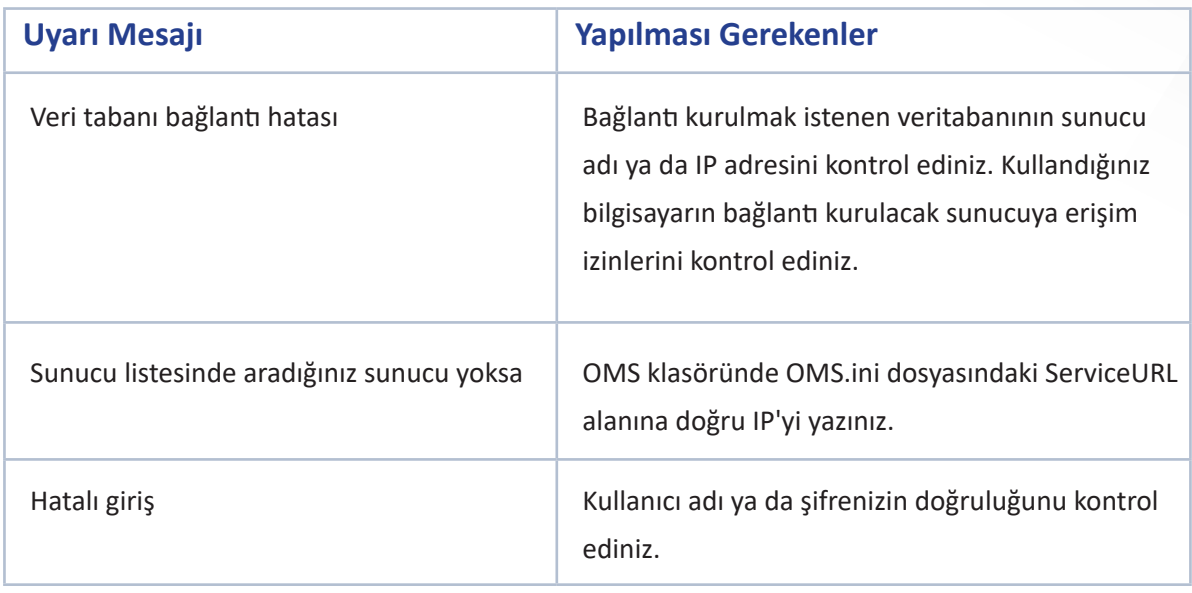

Kullanıcı kodu ve şifre girildikten sonra '**Giriş**' butonu tıklanarak bağlantı sağlandığında OMS-VİOP ekranı açılacaktır. İlk açılışta ekran boş olarak gelecektir.

Sorgular menüsünden seçilecek formlar açılarak, ekran dizaynı yapılır.

**OMS** (Ana Menü) →**Ekranı Kaydet** seçilebilir.

**OMS**→**Çıkışta Kaydet** seçenekleri işaretliyse sonraki girişlerde ekranın son hali ile açılacaktır. İlk kez açılan ekran görünümü aşağıdaki gibi olacaktır.

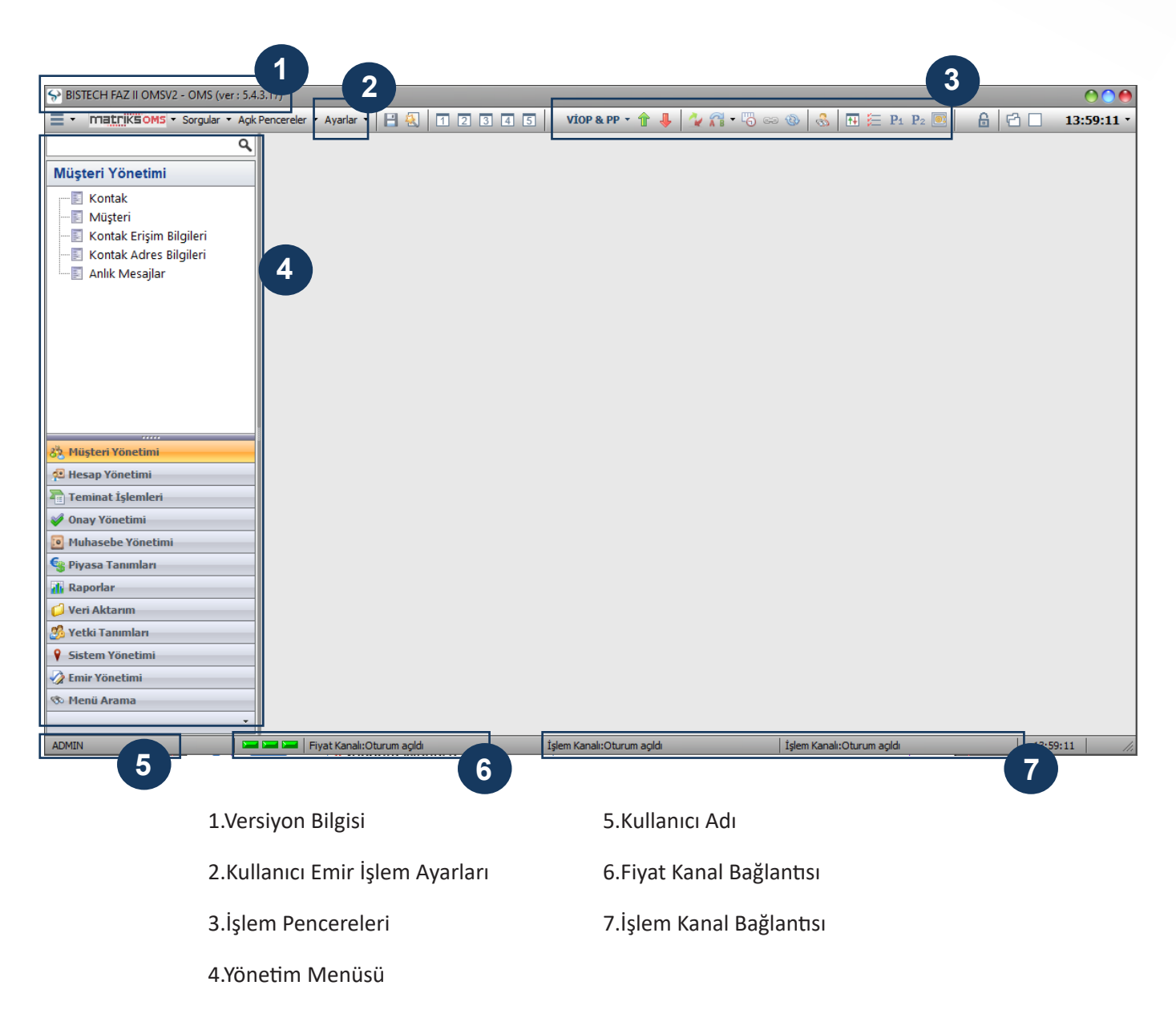

# **VERSİYON**

Sol üst köşede programın aktif versiyon bilgisi yer alır. Program versiyonu güncel değil ise yeni eklenen özellikler ve işlevlerde sorunlar yaşanabilir. Versiyon güncellemesinin otomatik olarak yapılması için giriş ekranındaki '**Güncelleme URL**' alanı doğru tanımlanmış olmalıdır.

### **BILGI EKRANLARI**

Programın sol alt köşesinde bağlı kullanıcı bilgisi, fiyat ve işlem kanalına bağlı olup olmadığı belirtilir. Bağlantı ayarları anlık olarak kontrol edilip güncellenir.

#### **• Ana Menü**

Ana Menüde programı ve ekranları ilgilendiren genel ayarlar yer alır. Ekranı Kaydet, Çıkışta Kaydet, Ekranlar, Yardım ve Çıkış menülerine ulaşılabilir.

Ekranı Kaydet veya Ekranı Farklı Kaydet menüsü ile ekranlar kaydedilir.

Kaydedilen ekranlar '**Ekranlar**' menüsünden yüklenebilir. '**Çıkışta Kaydet**' seçilir ise tüm ayarlar çıkışta kaydedilir.

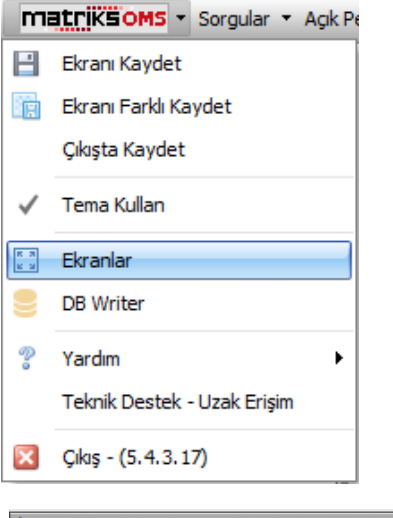

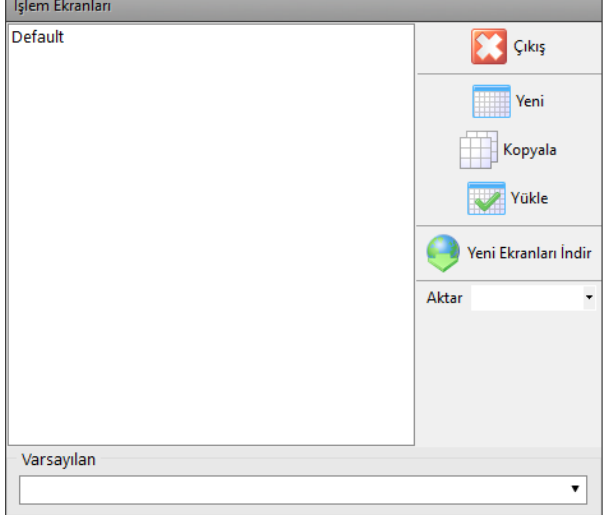

Kaydedilen ekranlar **Ana Menü** → **Ekranlar** bölümünden ulaşılan '**İşlem Ekranları**' bölümünden yönetilebilir. Daha önce kaydedilen ekranlar ve varsayılan ekranlar bu pencere ile yüklenebilir.

#### **• Sorgular**

Sorgular menüsü VİOP piyasası tarafından yayınlanan verilerin izlenebileceği ekranların açılacağı menüdür.

Bu menü ve alt menüleri standart özellikler taşıyan form yapısındaki ekranlara ulaşımı sağlar. Bir ekran birden fazla açılabilir.

#### **• Açık Pencereler**

Program üzerinde açılan sorgu ekranlarına hızlı ulaşım sağlayan açık tüm ekranlar üzerinde gezinmeyi sağlayan menüdür. Aktif olarak seçilen pencereyi ön plana getirir.

#### **• Ayarlar**

Ayarlar menüsünde emir ayarları, izin verilen hesaplar, müşteri ve hesap bazlı parametre tanımları yapılabilir. Ayarlar menüsünden yapılan tanımlar programın emir ekranları işleyişini etkileyecektir.

**NOT:** Emir ayarları ile ilgili detaylı bilgi bir satırın üzerinde beklerken aşağıdaki açıklama alanında görünecektir. Parametrelerin alabileceği değerler açıklama alanında yer almaktadır.

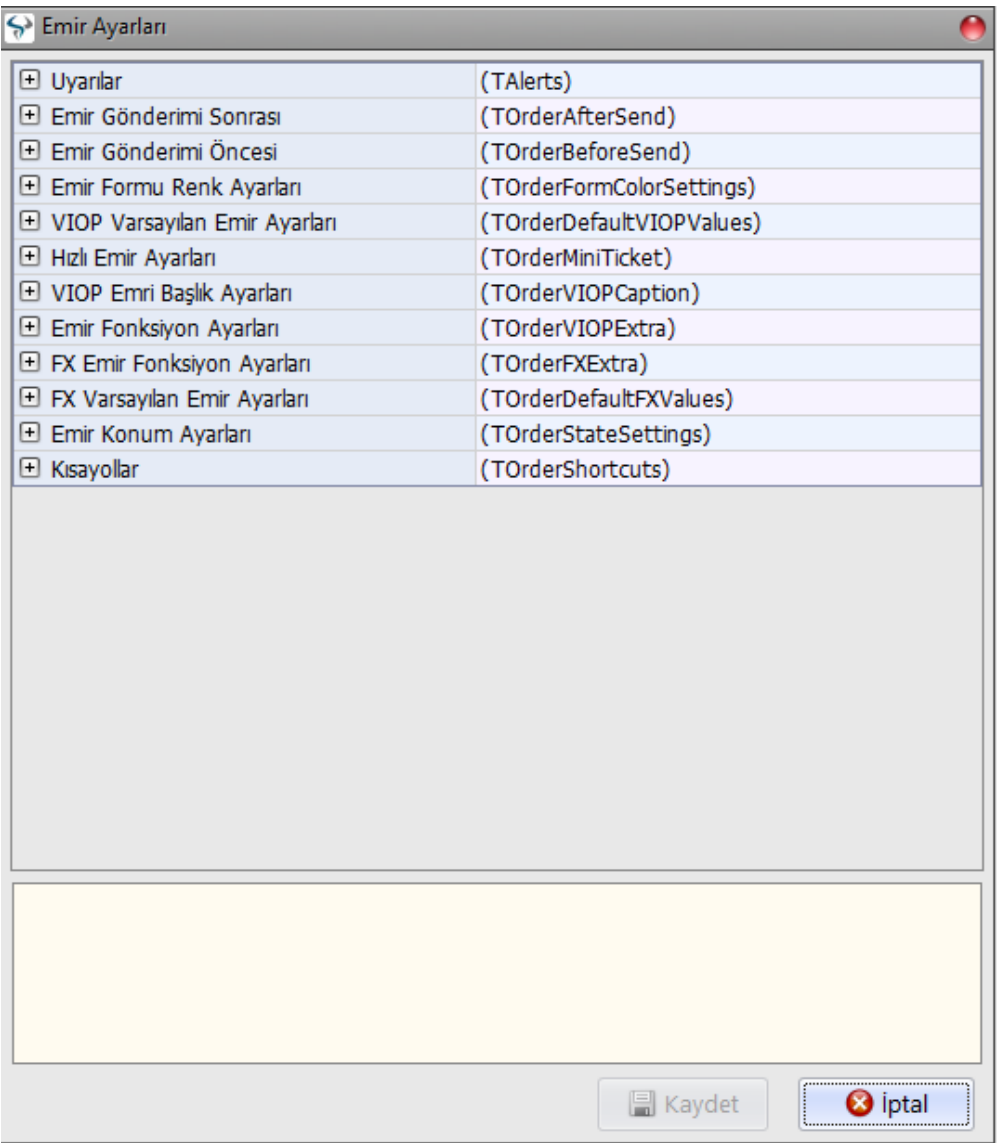

**Emir Ayarları:** Bu ekranda emir ekran tipi, emir ekranının emir gönderim sonrası alacağı aksiyonları, teyit, bilgi, uyarılar ve emir ekran renkleri belirlenebilir.

**Uyarılar:** Uyarılar ekranında kullanıcıların emir gerçekleşmelerini fark etmeleri için görsel ve sesli uyarı ayarları yer alır.

**Emir Gönderim Sonrası:** Emir ekranında, emir gönderimi sonrası oluşması gereken aksiyonlar bu alanda belirtilir.

**Emir Gönderim Öncesi:** Emir ekranında, emir gönderimi öncesi oluşması gereken aksiyonlar bu alanda belirtilir.

**Emir Formu Renk Ayarları:** Emir ekran rengi bu alandaki parametreler ile belirlenebilir.

**VIOP Varsayılan Emir Ayarları:** Emir ekranı seçimi ve emir ekranında belirlenmesi gereken varsayılan ayarlar bu alanda seçilir.

**Hızlı Emir Ayarları:** Hızlı emir ekranıyla ilişkili ayarlar bu alanda yapılır. Hızlı emir kademe sayısı, bilgi ekranı vs.

**VIOP Emir Başlık Ayarları:** Emir başlık alanında görünmesi istenilen bilgiler bu alanda seçilebilir.

**Emir Fonksiyon Ayarları:** Emir ekranı fonksiyonları bu alanda belirlenir. 'Enter' ile gönderilecek emir sayısı, fiyat otomatik tamamla vs.

**Emir Konum Ayarları:** Emirlerin kapatılıp açıldığında hangi konumda açılacağının belirlendiği parametreler bu alanda seçilir.

**Kısa Yollar:** Emri ekranlarının hangi klavye tuşlarıyla açılacağı bu alanda belirlenebilir.

**İzin Verilen Hesaplar:** Yeni açılan hesapların, hesap izleme ekranında OMS'yi kapatıp açmadan görünebilmesi için izin verilen hesaplar listesine eklenebileceği ekrandır.

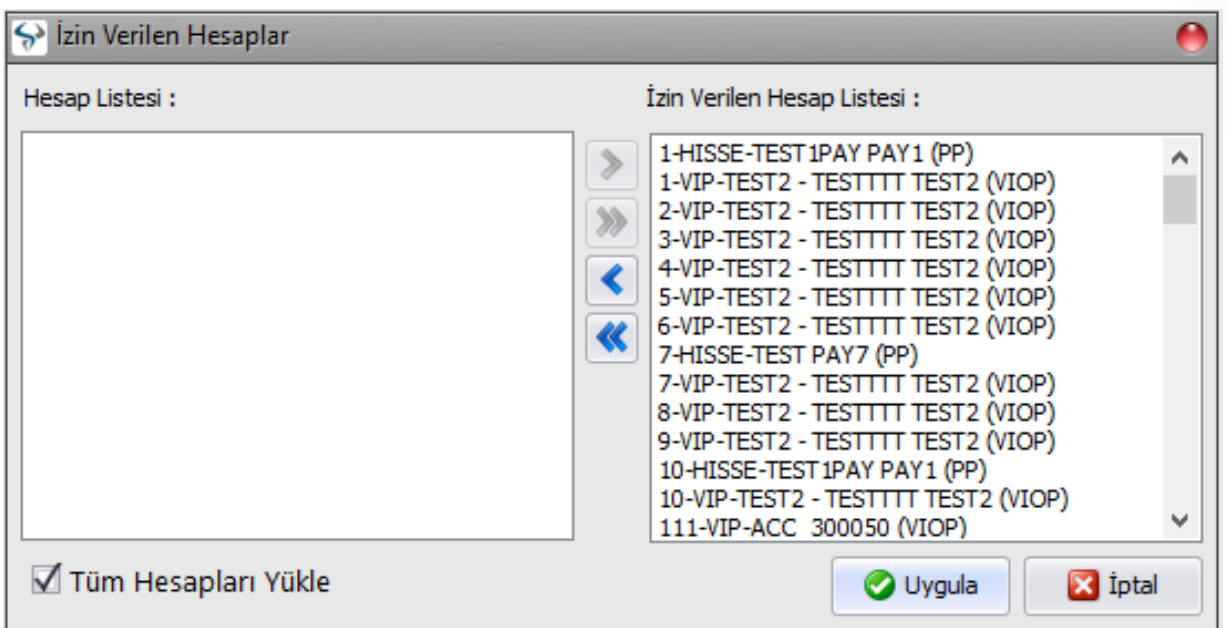

# **OMS-VİOP EKRANI**

### **MENÜLER**

#### **• Simgeler**

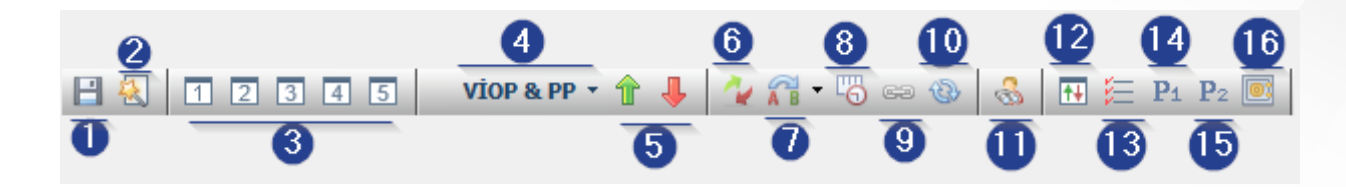

- **1. Ekranı Kaydet:** Butona basıldığında aktif ekrandaki yapılan değişikleri kaydeder.
- **2. Kayıtlı Ekranlar:** Kayıtlı ekranlar arasında hızlı geçiş yapılmasını sağlar.
- **3. Düzenleyici:** Tüm pencereler için ayarlamaların yapılabileceği ekrandır. Düzenleyici ile aktif formun (Örneğin: Fiyat izleme ekranı) tüm özelliklerine (yazı rengi, format, renkler, kolon, satır sayıları) müdahale edilebilir.
- **4. VIOP İşlem Ekranları:** Tüm işlem ekranları bu kısımdan açılabilir. (Pozisyonlar, Hesap İzleme,Teminatlar,vb.)
- **5. Emir Ekranları:** Alış ve Satış emir ekranını açar.
- **6. Hızlı Emir Ekranı:** Hızlı emir ekranının açılmasını sağlar.
- **7. Strateji Ekranı:** Rol döneminde sözleşmelere otomatik olarak aynı anda alış ve satış emri göndermek için kullanılır. (Strateji emrinin detaylarını anlatan ayrı bir doküman mevcuttur.)
- **8. Opsiyon İzleme Ekranı:** Opsiyon sözleşmelerinin alış ve satış olarak strike fiyatına göre izlenmesi için kullanılır.
- **9. Zincir Emir:** VIOP sözleşmelerine kar al, zarar durdur emirlerinin girilmesi için kullanılır.

**10. Piyasa Yapıcı:** Piyasa Yapıcılık ekranını açar. (Piyasa Yapıcılığı ekranının tüm özellikleri ayrı bir dokumanda anlatılmıştır.)

- **11. Hesap İzle:** Üye temsilcisinin izni olduğu tüm hesapları izleyebileceği ekran olan hesap izleme ekranını açar.
- **12. Emirler:** Emirler ekranı bu butonla açılabilir. Sorgular ekranındaki ekranın kısa yoludur.
- **13. İşlemler:** İşlemler ekranı bu butonla açılabilir. Sorgular ekranındaki ekranın kısa yoludur.
- **14. Pozisyonlar:** Pozisyonlar ekranı bu butonla açılabilir. Sorgular ekranındaki ekranın kısa yoludur.
- **15. Dayanak Varlık Pozisyon Özeti:** Pozisyonların dayanak varlık bazında izlendiği ekrandır.
- **16. Teminatlar:** Tüm hesaplara ait teminatların izlendiği ekrandır.

### **SORGULAR**

 Sorgular menüsünden VİOP Pencereleri, işlemler, iletilen emirler, derinlik bilgileri, izin seviyesine uygun olarak kurum ve müşteri hesapları, pozisyonlar, kurum pozisyonları ekranları açılabilir.

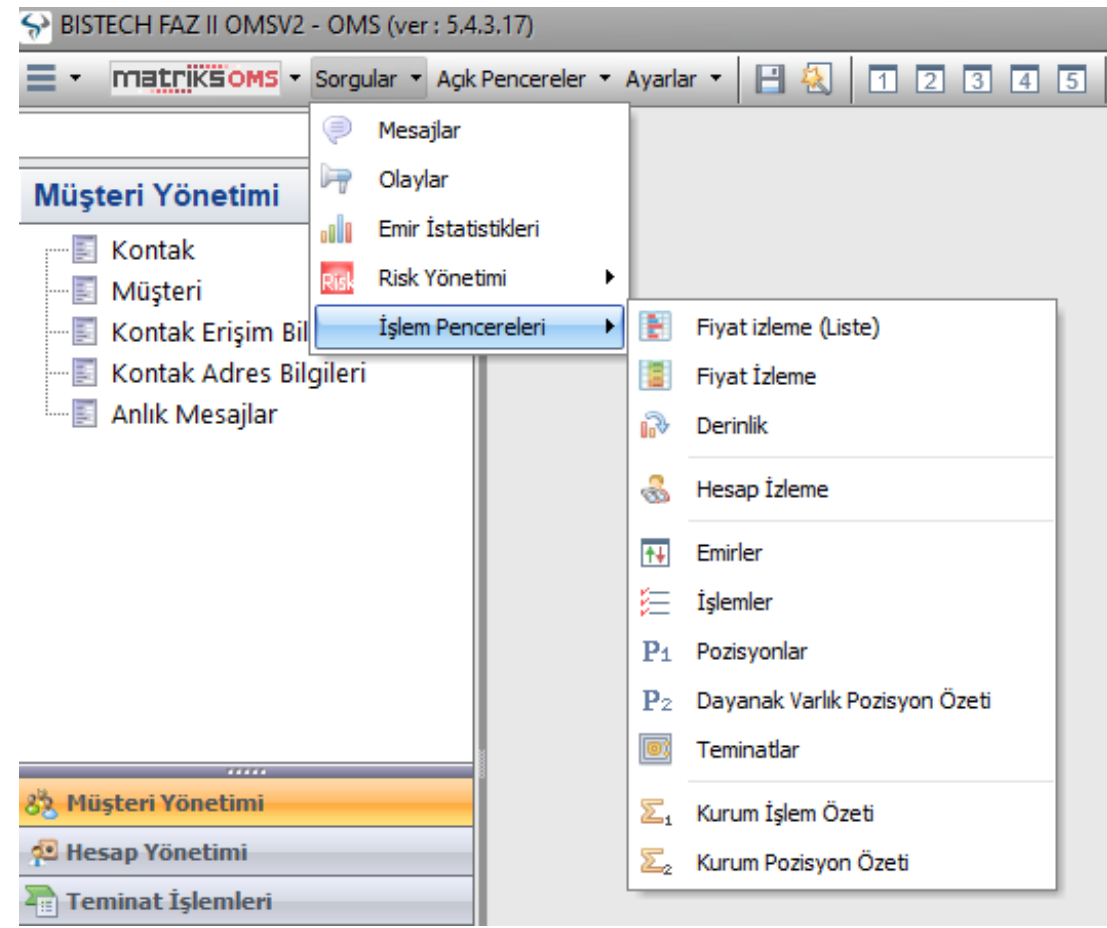

# **OMS-VİOP EKRANI**

#### **SORGULAR**

**Mesajlar:** Fiyat ve emir kanalı sistem mesajlarının ve emir iletim mesajlarının izlendiği ekrandır.

**Olaylar:** Uygulama bağlantısı ve emir cevaplarıyla ilgili logları gösteren ekrandır.

**Fiyat İzleme Ekranı:** Enstrüman bazında fiyat verilerinin izlenebileceği ekrandır. Fiyat izleme ekranı kullanıcı alışkanlıklarına göre özelleştirilebilir. Semboller piyasa bazında toplu olarak eklenebilir, tek tek sembol seçimi yapmak gerekmez. (Sembol seçimi ekranında detaylara yer verilecektir)

**Derinlik:** Seçilen sembolün derinlik kademe bilgilerinin izlendiği ekrandır.

**Hesap İzle:** Müşteri teminat, pozisyon ve emir bilgilerinin izlendiği ekrandır.

**Emirler:** Gün içinde iletilen tüm emirlerin izlendiği ekrandır.

**İşlemler:** Gün içinde yapılan işlemlerin sıralandığı ekrandır.

**Pozisyonlar:** İşlem yapılan tüm hesaplar için pozisyonların izlendiği ekrandır.

**Dayanak Varlık Pozisyon Özeti:** Pozisyonların dayanak varlık bazında izlendiği ekrandır.

**Teminat Ekranı:** Hesap bazında teminat bilgilerinin, başlangıç ve sürdürme teminatının izlendiği ekrandır.

**Kurum Pozisyon Özeti:** Kurum üzerinden işlem yapan tüm kullanıcı pozisyonlarının izlendiği ekrandır.

#### **SORGULAR**

#### **• Genel Form Ayarları:**

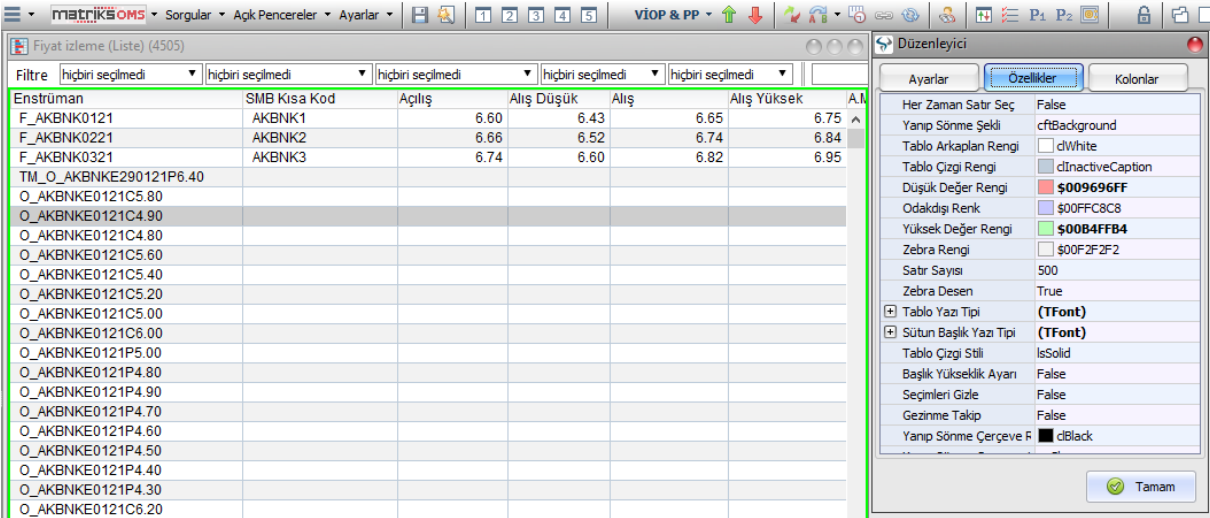

Düzenleyici ekranı Ctrl+F11 tuşu, ekran üzerinde sağ klik → Ayalar → Düzenleyici seçenekleri ile açılır.

- 1. İlk satır alan başlıklarını içerir, alan başlıklarına göre sıralama yapılabilir.
- 2. Herhangi bir sütun Mouse ile istenilen farklı bir yere taşınabilir.

3. Sözleşme kodu içeren formlarda, **F2** Alış emir ekranını, **F12** Satış emir ekranını açar. Bulunan satırda sözleşme fiyat bilgileri yer alıyorsa bu bilgiler emir ekranına kopyalanır.

- 4. Düzeltme ve İptal işlemleri yine emir formları üzerinden yapılabilir.
- 5. Her ekranda sağ klik ile pop-up menü açılır.

6. Düzenleyici ekran ile tüm formların yapısında ve formatında değişiklik yapılabilir. Düzenleyici ekran hangi form aktif ise o formun özelliklerine göre değişiklik gösterir ve gelişmiş seçenekler sunar.

#### **SORGULAR**

- **• Pop-Up Menü Ayarları:**
- 1. Formlar üzerinden sağ klik ile Pop-up menülere ulaşılır.
- 2. Sözleşme kodu içeren her ekranda AL/SAT seçeneği ile emir ekranları açılabilir.
- 3. Sözleşme kodu içeren her ekranda sağ klik ile derinlik ekranları açılabilir.
- 4. Ekranlar üzerindeki veriler pop-up menü ile Excel'e aktarılabilir.
- 5. '**Kolon Başlıklarını Değiştir**' seçeneği ile formda bulunmayan alanlar eklenebilir.

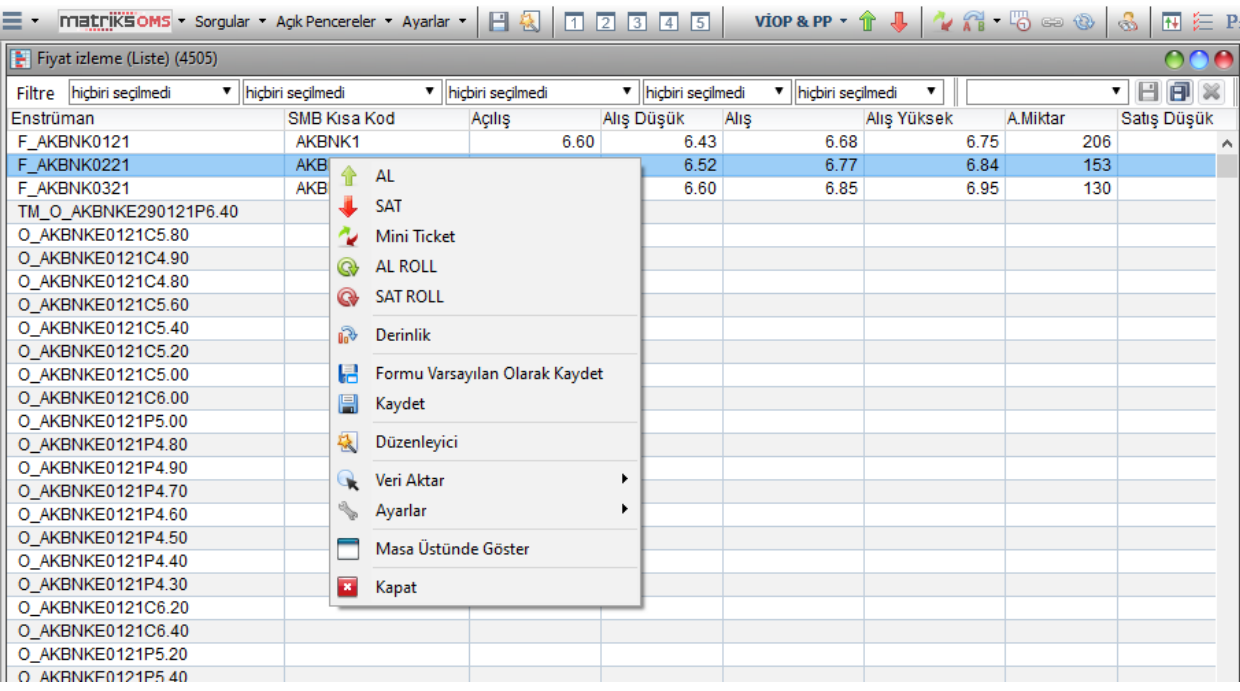

### **SORGU EKRANLARI**

# **FİYAT İZLEME EKRANI (LİSTE)**

Fiyat izleme ekranı özelleştirilemeyen sabit bir ekrandır. Vadeli ve Opsiyon Sözleşmeleri filtreleri verilerek fiyatlar izlenebilir. Alan başlıklarına göre sıralama yapmak için başlık çift tıklanır. Ekrandan sınırsız sayıda açabilir, ihtiyaca yönelik ekran tasarımları yapılabilir. Sağ klik ile açılan pop-up menüden emir ekranları, derinlik, düzenleyici vb. ekranlar açılabilir.

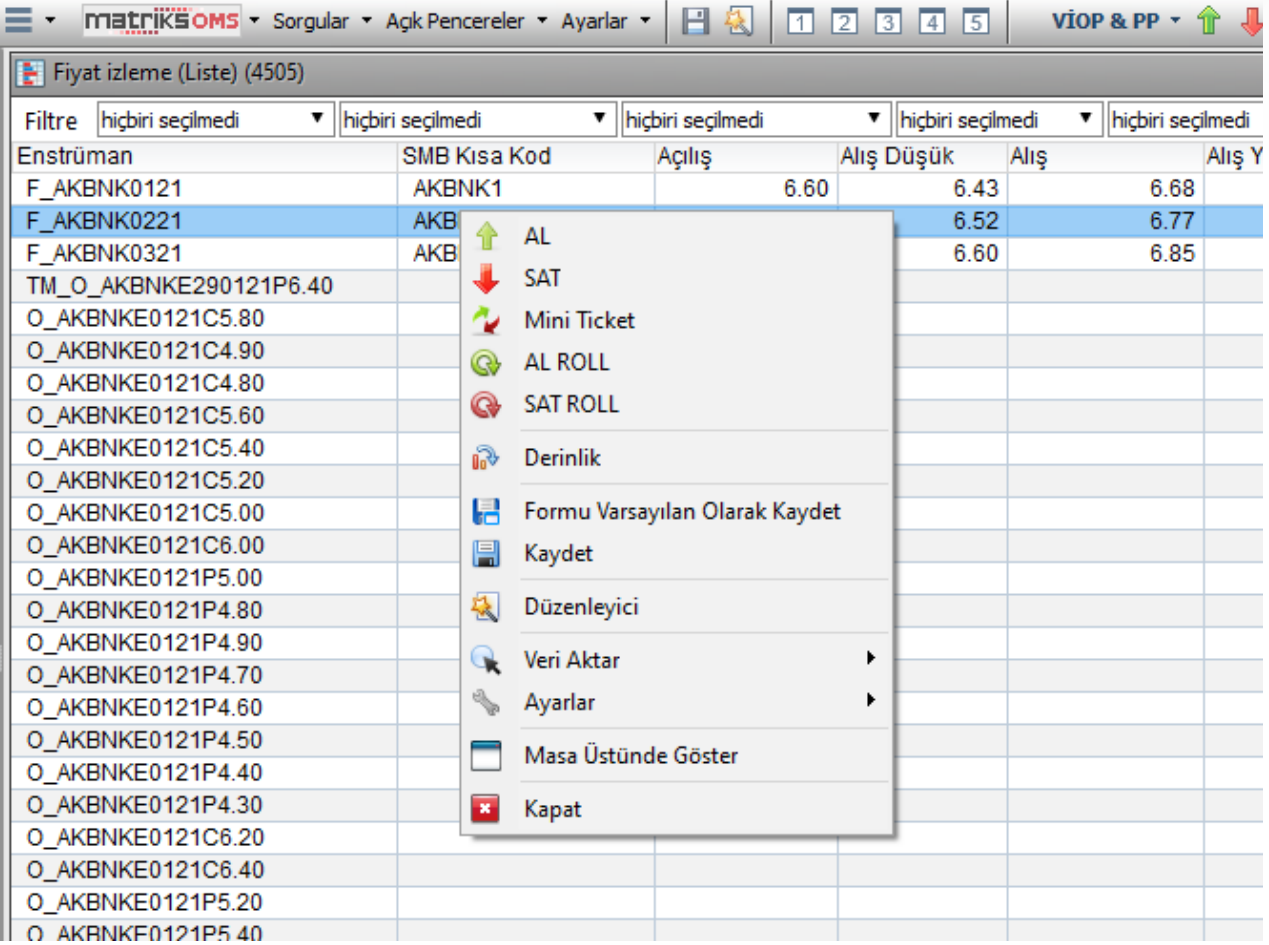

### **FİYAT İZLEME EKRANI**

Fiyat izleme ekranı fiyat izleme liste ekranından farklı olarak tamamen özelleştirilebilir. Kolon başlıkları, sütun seçimleri, sözleşmeler, ekran renk ve yazı tipi değiştirilebilir.

Sütun başlığına **sağ klik** yapıldığında farklı bir menü açılacaktır. Grup kopyalama özelliği ile yaratılan bir ekran görünümü aynı çerçeve içerisinde sağa sola çoğaltılabilir. Oluşturulan gruplar silinebilir. Diğer gruplar etkilenmeden bir grubun bir satırı silinebilir.

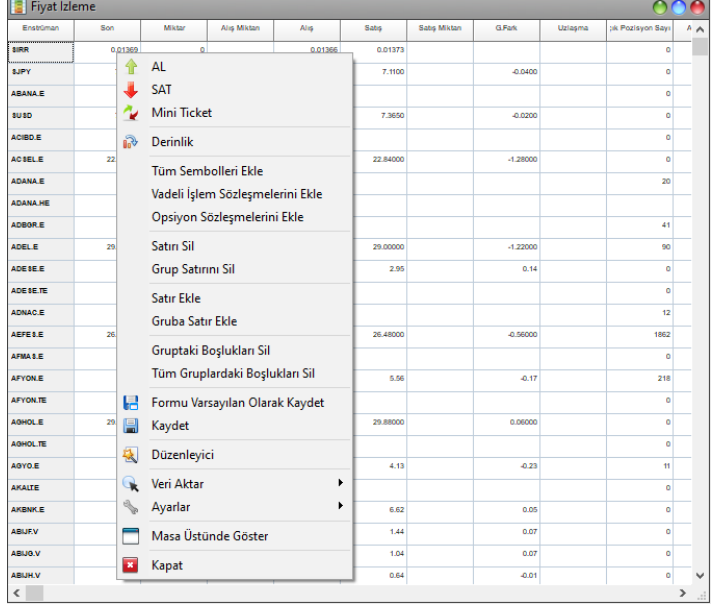

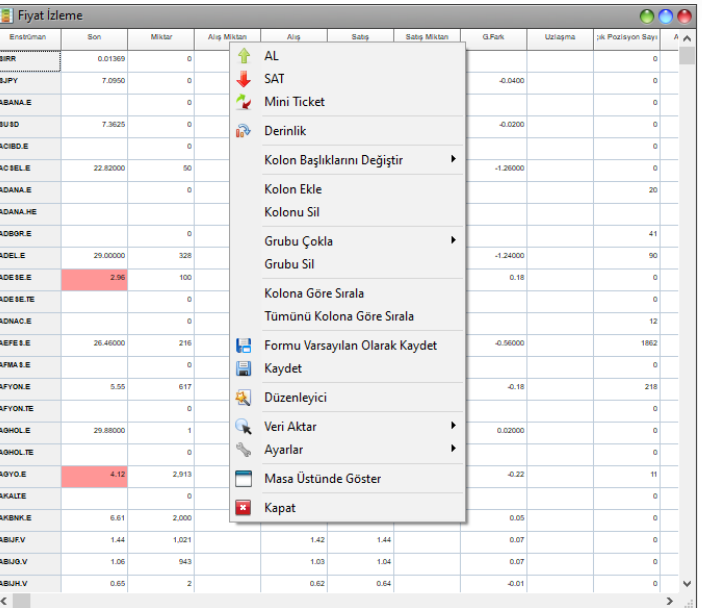

Satır üzerine **sağ klik** ile açılan menü. Sütun başlığına **sağ klik** ile açılan menü.

### **FİYAT İZLEME EKRANI**

#### **• Fiyat İzleme Ekranı Nasıl Dizayn Edilir?**

Daha önceden herhangi bir ekran tasarımı yapılmadıysa, boş bir fiyat izleme ekranı açılır;

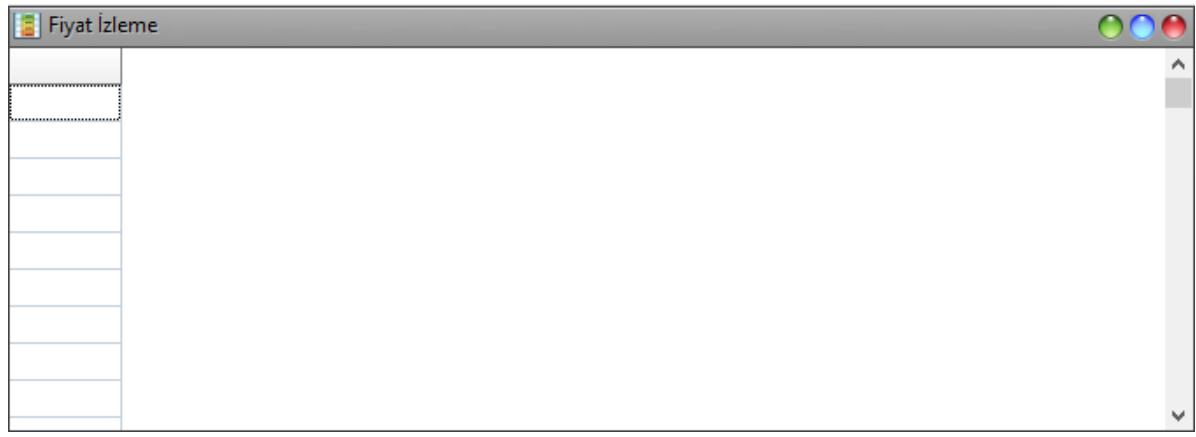

Öncelikle ilk kolonu 'Sözleşme' alanı olarak belirlemek gerekir.

Kolon üzerine sağ klik →'**Kolon Başlıklarını Değiştir**' → **Sözleşme** seçilebilir.

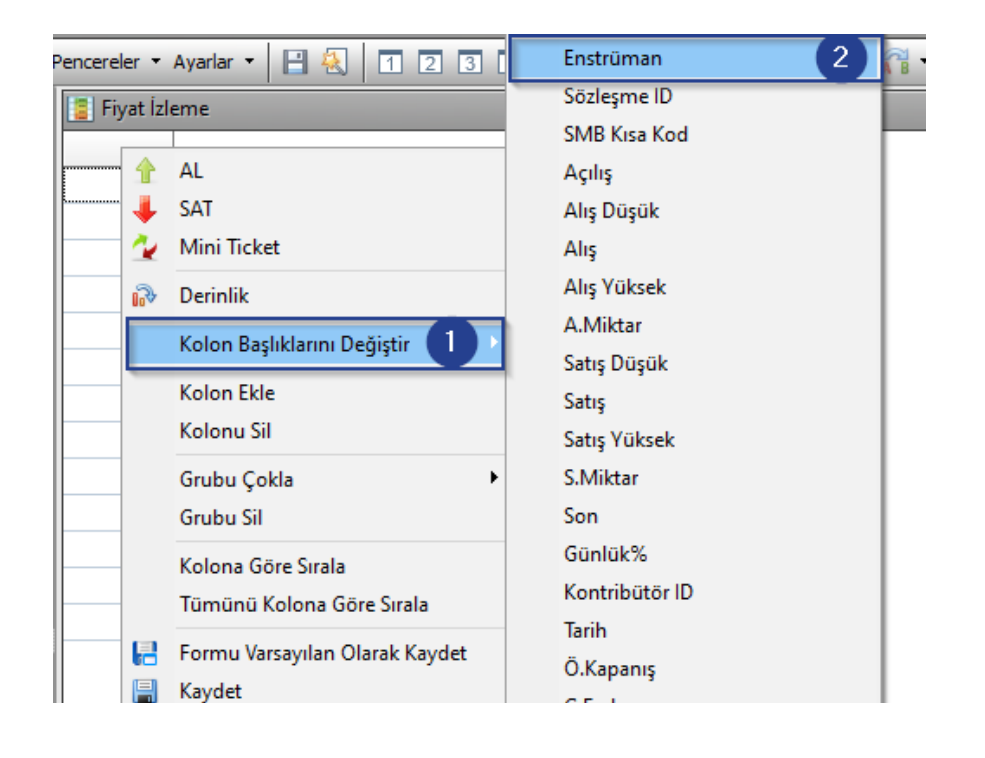

# **FİYAT İZLEME EKRANI**

Ya da →**Ayarlar** menüsünden →**Düzenleyici** ekranı açılarak '**Enstrüman**' başlığı ilk kolon üzerine taşınır.

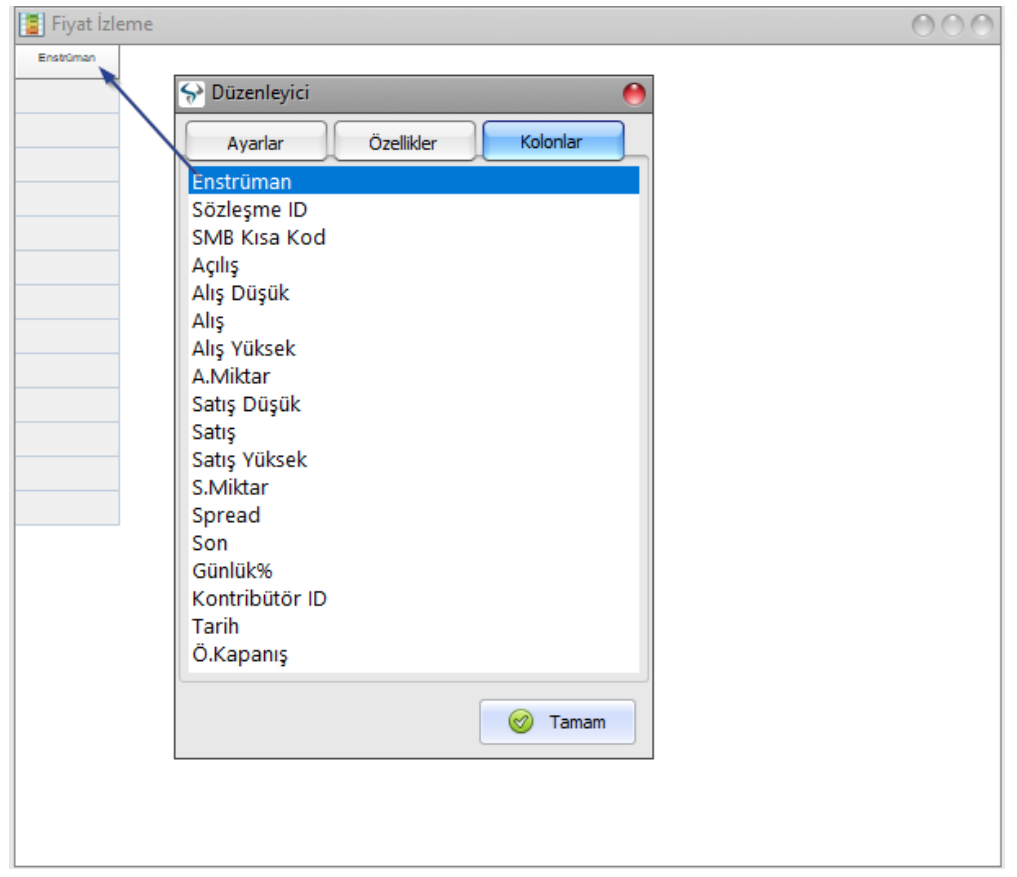

### **SORGU EKRANLARI**

### **FİYAT İZLEME EKRANI**

Diğer kolonları eklemek için de bu ekrandaki alanları sürükle bırak yöntemi kullanılabilir.

Eklenen satırlar →**sağ klik** →**satır sil**, seçeneği ile silinebilir.

Fiyat izleme ekran görseli ve ekranı küçültmek için **Ayarlar** menüsündeki aşağıdaki seçenekler kullanılabilir.

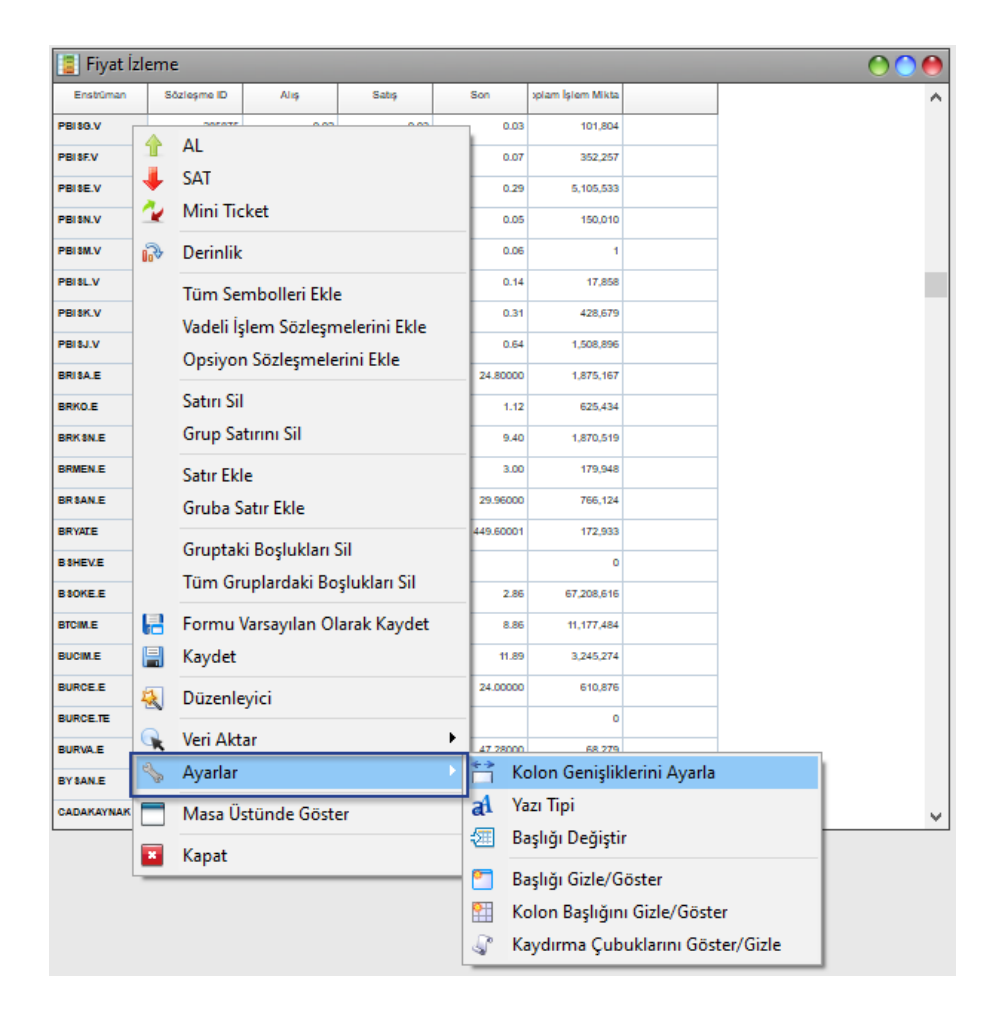

# **DERİNLİK EKRANI**

Fiyat izleme ekranın da ya da herhangi bir ekranın sözleşme olan bir satırında çift tıklandığında veya →**sağ klik**→**Derinlik** seçeneği seçilerek derinlik ekranı açılabilir. Derinlik ekranı üzerinde, kademedeki **fiyat üzerine** →**sağ klik** →**AL/SAT** seçeneği seçilirse o fiyattan bir emir hazırlanabilir. Derinlik ekranı formatını veya üzerindeki ayarları değiştirmek için →**sağ klik** ile açılacak→ '**Düzenleyici**' ekranı kullanılır.

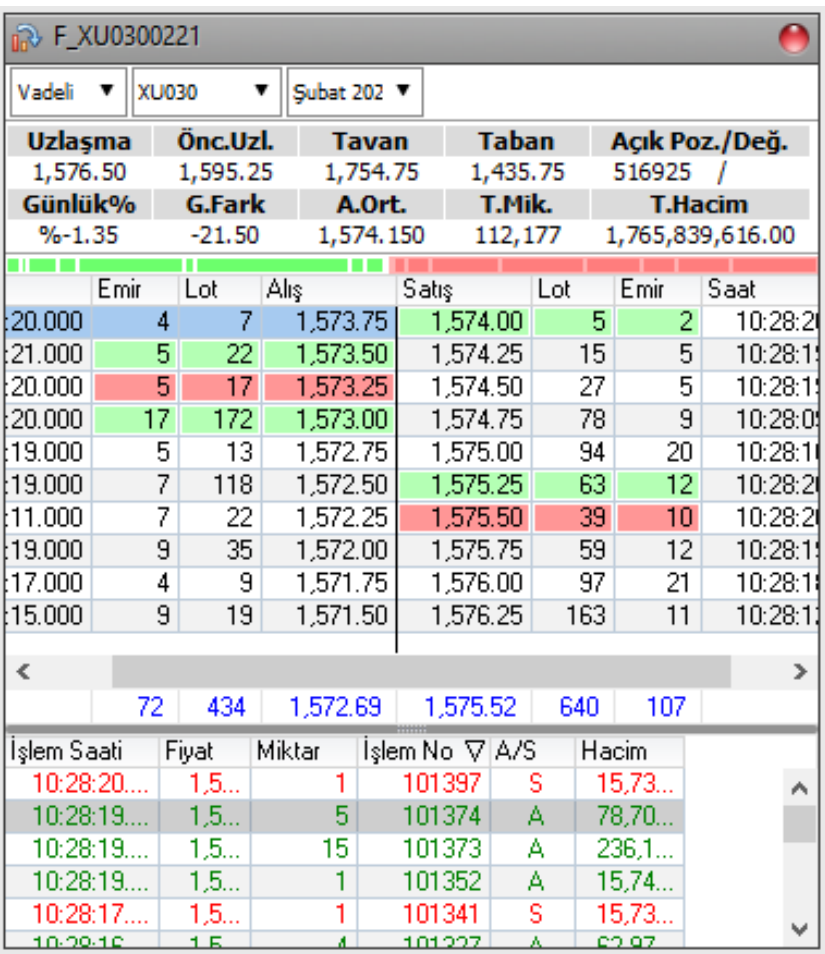

### **HESAP İZLEME EKRANI**

Üye temsilcileri yetkileri dahilindeki tüm hesapları hesap izleme ekranında izleyebilirler. Hesap izleme ekranı üzerinde ilgili hesap seçilerek o hesaba işlem girişi yapılabilir. 'Hesap' alanında hesap seçilerek favori butonuna tıklandığından hesap numarası sekme olarak ekrana eklenecektir. Ekrana eklenen hesaplar arasında hızlı geçiş yapılabilir.

Sözleşme kodunun yer aldığı tüm alanlarda sağ klik ile açılan pop-up menüden AL/SAT, Emir düzeltme ve iptal işlemleri yapılabilir. Hazırlanan bir emir kopyalanabilir.

Hesap izleme ekranının ilk kısmında müşteri hesap ve teminat bilgileri yer alır. İkinci kısmında hesabın pozisyon bilgileri yer alır. Üçüncü kısımda emirler izlenebilir ve yönetilebilir.

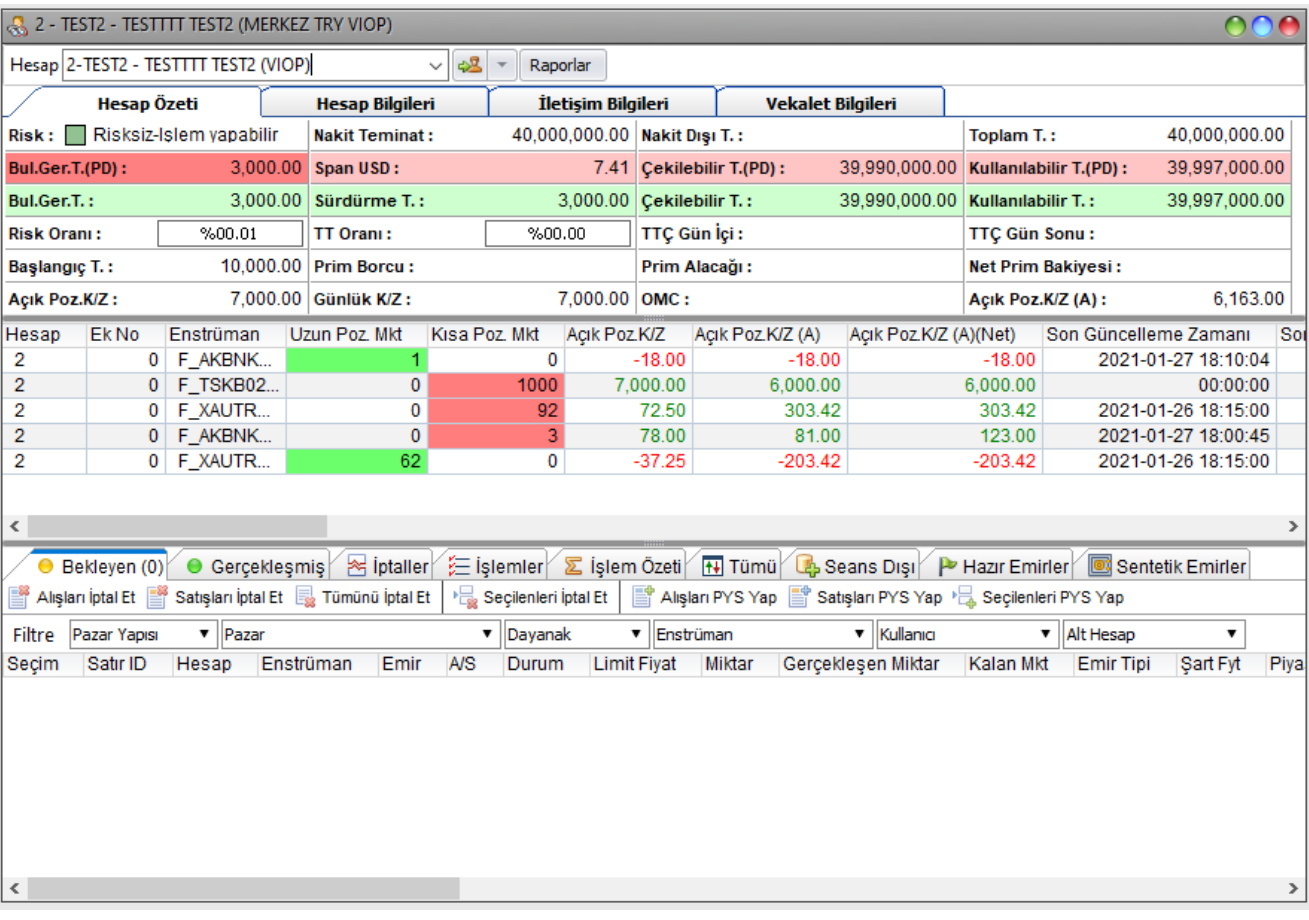

### **SORGU EKRANLARI**

### **HESAP İZLEME EKRANI**

**1. Teminat Detayları Ekranı:** Ekranın en üst kısmında seçilen hesapla ilgili teminat detaylarına ulaşılabilir. (PD) olarak ifade edilen alanlarda pasif emirler dahil edilerek hesaplanmış teminatlar gösterilir.

**2. Pozisyon Özeti Ekranı:** Açılan tüm pozisyonlar sözleşme bazında gruplanarak gösterilir. Kısa/Uzun pozisyon, Maliyet ve Kar/Zarar bilgileri izlenebilir.

Özet ekranında **sağ klik 'Pozisyon Kapat'** seçeneği seçilirse ilgili sözleşmedeki tüm pozisyonlar uyarısız olarak kapatılacaktır.

**3. Emir İzleme Ekranları:**

**Bekleyen Emirler:** Bu bölümde durumu açık olan borsaya iletilen ancak gerçekleşmeyen emirler yer alır. Açık emirler üzerinde sağ klik '**Düzelt**' seçeneği ile ya da çift tıklanarak düzeltme yapılabilir.

**Gerçekleşmiş Emirler:** Borsaya iletilmiş ve gerçekleşmiş emirler bu sekme altında yer alır.

**İptal Emirler:** İptal edilen ve herhangi bir hata nedeniyle borsaya iletilemeyen emirler bu sekme altında izlenir.

İşlemler: Gerçekleşmiş emirlerin izlenildiği ekrandır.

**Pozisyon Özeti:** Pozisyonların Alış, Satış ve Net olarak detaylı olarak özetlendiği ekrandır.

**Tüm Emirler:** Durum filtresi olmadan tüm emirlerin gösterildiği ekrandır.

**Hazır Emirler:** Borsaya iletilmek üzere hazırlanan ancak iletilmeyen emirler bu sekme altında yer alır. Bu alanda bekletilen emirler istenildiğinde borsaya iletilebilir.

**Sentetik Emirler:** 

**Kısa Yol Butonları:** Kısa yol butonları '**Düzenleyici**' ekranından görünür duruma getirilir veya kaldırılır.

#### **OMS HESAP ÖZETI EKRANI HESAPLAMALARI**

OMS Terminali Hesap İzleme ekranı "Hesap Özeti" sekmesinin (Resim-1) orta kısmında bulunan (Resim-2) sözleşme bazlı K/Z hesaplama kalemlerinin toplamları gösterilmiştir.

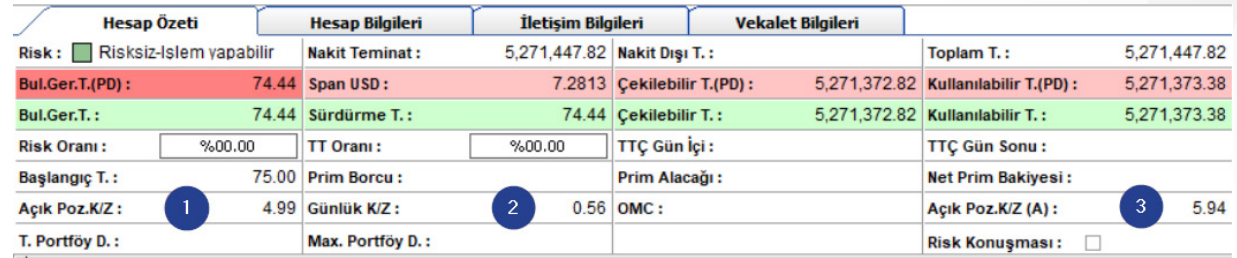

#### Hesap izleme Bölümü (Resim-1)

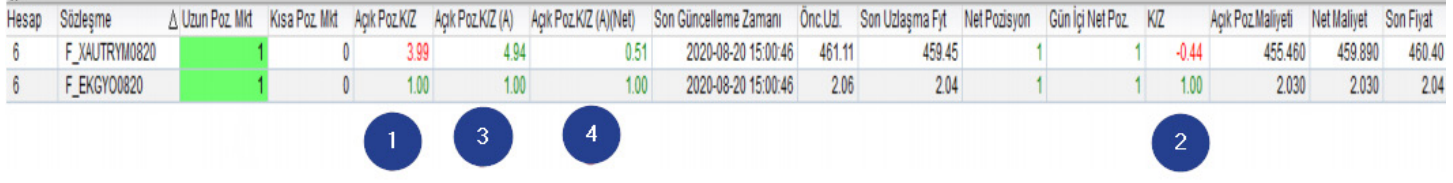

Pozisyon izleme Bölümü(Resim–2)

### **POZISYON BÖLÜMÜNDEKI K/Z HESAPLAMALARI**

- **1. Açık Poz. K/Z:** (Son Uzlaşma Fiyatı Açık Poz. Maliyet ) x Poz Miktarı x Nominal değer
- **2. K/Z:** (Son Uzlaşma Net Maliyet) x Poz Miktarı x Nominal değer
- **3. Açık Pız K/Z (A) :** (Son Fiyat Açık Poz. Maliyet) x Poz Miktarı x Nominal değer
- **4. Açık Poz K/Z(A)(Net) :** (Son Fiyat Net Maliyet) x Poz Miktarı x Nominal değer

Multi Currency sözlemelerin (EURUSD, XAUUSD... vd. ) hesaplamasında; Takasbank tarafından saatlik açıklanan risk parametre dosyası içindeki interbank ortalama döviz kuru ile çarpılmaktadır.

Not: Gündüz Seans kapandığında (18:15) hesap özeti kısmında bulunan 2 nolu "Günlük K/Z" göstergesindeki tutar ertesi gün Takasbank tarafından hesaba yansıtılır. Akşam seansında yapılan işlemler sonucunda "Net Maliyet" değişeceği için 2 nolu "Günlük K/Z" alanı akşam seansı işlem fiyatı maliyete yansıtılır ve akşam seansında bu gösterge buna hesaba göre güncellenir. Akşam seansında yapılan kar/zarar (T+1) yani ertesi günün sonunda Takasbank tarafından yansıtılır. Akşam seansında uzlaşma fiyatı açıklanmaz. Bu nedenle "Günlük K/Z" göstergesi sadece akşam seansında yapılan Endeks Vadeli sözleşmelerin gerçekleşen işlem fiyatının Net Maliyet'e eklenmesi ile güncellenir.

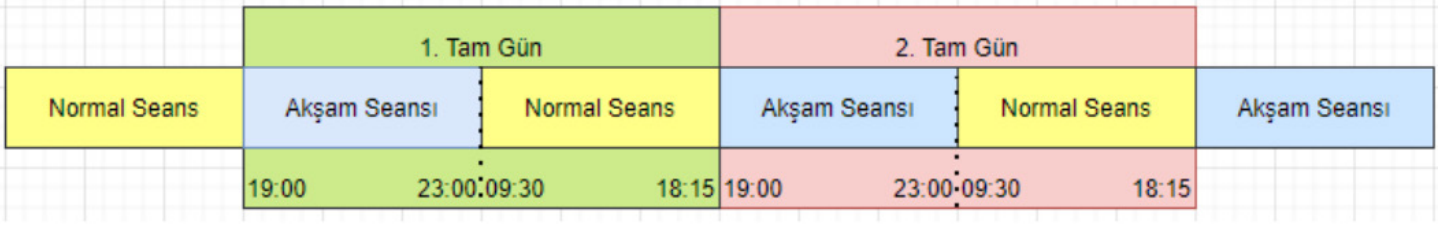

### **POZISYON BÖLÜMÜNDEKI K/Z HESAPLAMALARI**

#### **• Multi Currency Sözleşmelerde Kar Zarar Hesaplaması**

Örnek hesapta bulunan F\_EURUSD0820 sözleşmesi dünden devreden bir sözleşme olduğu için Maliyet kalemleri önceki uzlaşma olarak görülmektedir.

Kar zararların hesaplamasında ayrıca takasbank'ın belirlediği interbank ortalama döviz kuru ile çarpılmaktadır.

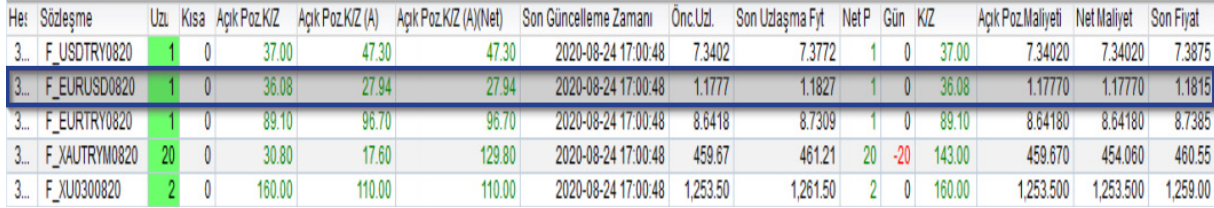

**Açık Poz Maliyeti:** Pozisyon açılırken verilen emrin gerçekleşen işlem fiyatı baz alınır. Aşağıdaki ekran görüntüsünde 1 kontrat F\_XAUTRYM0820 kontratı açılırken son verilen emrin 455.46 gerçekleşen işlem fiyatıdır. Pozisyonlar kısmında 1 kontrat F\_XAUTRYM0820 bulunmaktadır. Bu sebeple bu kontratın **Açık Poz Maliyeti** 455.460 olarak belirlenmiştir.

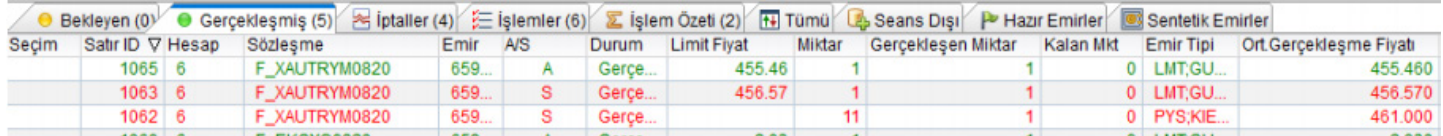

### **POZISYONLAR BÖLÜMÜ MALIYET HESAPLAMALARI**

 **Net Maliyet:**

#### **a. Eğer pozisyon gün içerisinde açılmışsa gerçekleşen işlem fiyatı baz alınarak Net Maliyet hesaplanır.**

Dünden taşınan pozisyonların maliyeti, dünkü uzlaşma fiyatı üzerinden mahsuplaştırılarak maliyet hesabına dahil edilir.

**Örnek:** F\_XAUTRYM0820 kontratına baktığımızda dünden gelen bir pozisyonu olmadığı görülüyor. Bugün ise sırasıyla 2 uzun, 2 kısa ve 1 uzun pozisyon açılmış. Gün içinde yapılan işlem fiyatlarına göre aşağıdaki tabloda (Tablo-1) 459.89 olarak görüyoruz.

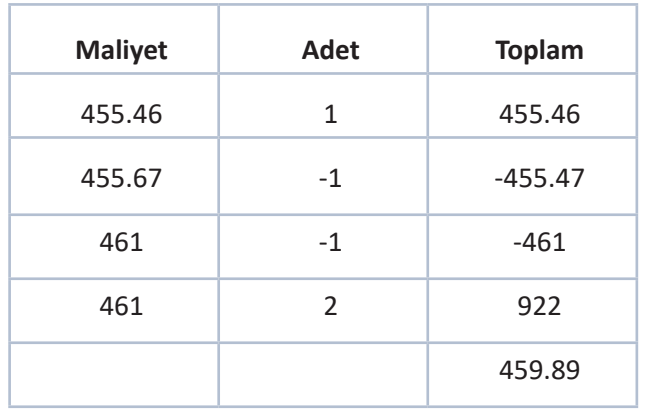

Emirler Toplamı (Tablo-1)

# **POZISYONLAR BÖLÜMÜ MALIYET HESAPLAMALARI**

#### **b. Devreden Pozisyonlu Hesaplarda Net Maliyet Hesaplaması**

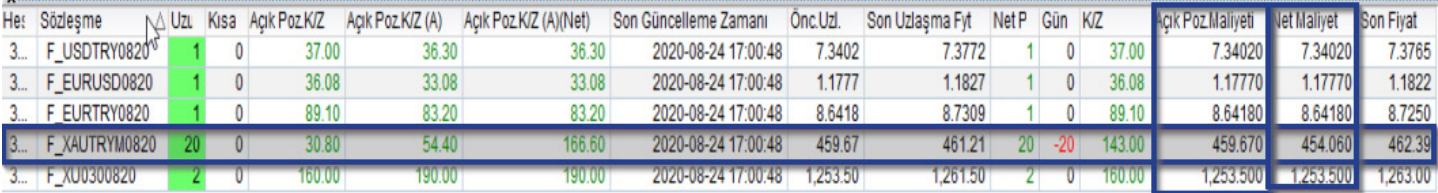

Devreden pozisyonlu hesaplarda Açık Poz. Maliyet ile Net Maliyet kolonlarından farklılık görülmektedir.

Kullanıcının pozisyonlarına baktığımızda 20 uzun pozisyonu olduğunu görüyoruz. İşlem özeti kısmında detaylı

incelediğimizde devreden 40 uzun olduğunu 20 kısa yönlü işlemle 20 pozisyona düştüğü görülmüştür.

İşlem özetinde Net Maliyet kolonu bize gün içerisinde yapılan işlemlerin ortalama maliyetini gösterilmektedir.

Dünden de 40 adet önceki uzlaşma fiyatından maliyet geldiği için pozisyonlar kısmındaki "**Net Maliyet**", bu ikisinin toplamıyla hesaplanmaktadır.

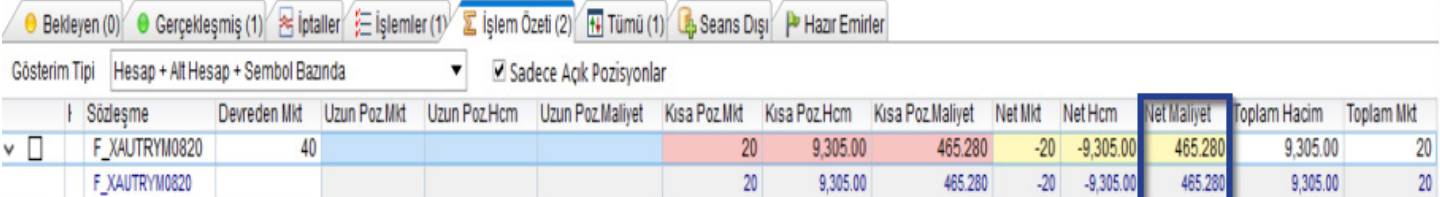

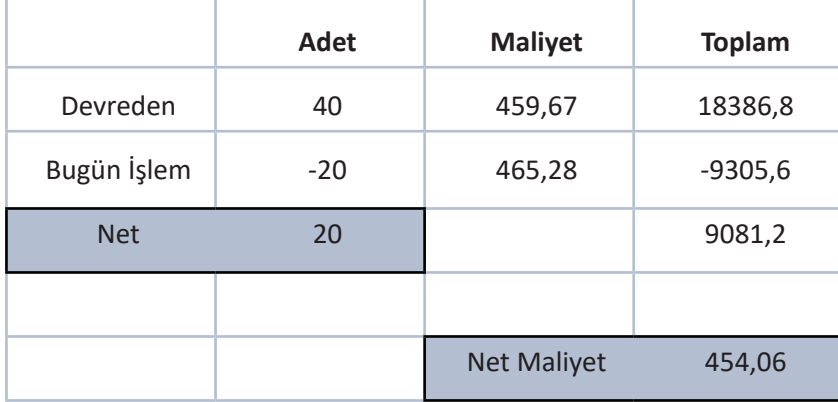

Gerçekleşen İşlemler (Resim-3)

### **VİOP KAR /ZARAR RAPORU (ÖZET)**

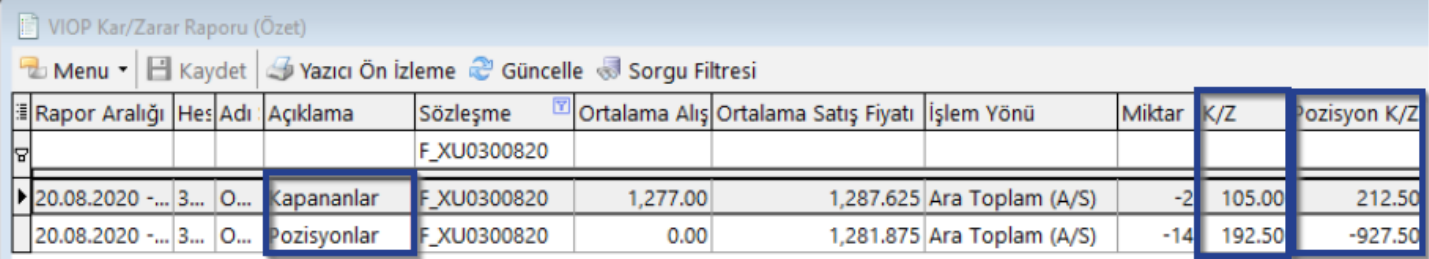

VIOP Kar / Zarar Raporu (Özet) (Resim-5)

Bu raporda iki farklı kar zarar gösterilmektedir. Bu iki kar zararın hesaplamaları aşağıda gösterilmiştir.

Ayrıca çoklu işlemler FIFO metodolojisine göre gerçekleşen işlem fiyatı üzerinden hesaplanmaktadır.

- **1. K/Z :** (Maliyet Uzlaşma) x Poz Miktarı x Nominal Değer
- **2. Pozisyon K/Z :** (Maliyet Son ) x Poz Miktarı x Nominal Değer

#### **VİOP KAR /ZARAR RAPORU (DETAY)**

Raporlar bölümünde bulunan VIOP Kar/Zarar Raporu (Detay) kısmıda ise Resim-5 te bulunan özet raporun detaylı bir gösterimi mevcuttur. Kapanan ve açık olan pozisyonların gerçekleşen emirlerini ayrı ayrı gösterilmektedir. Ayrıca her kontratın ara toplamları da mevcuttur.

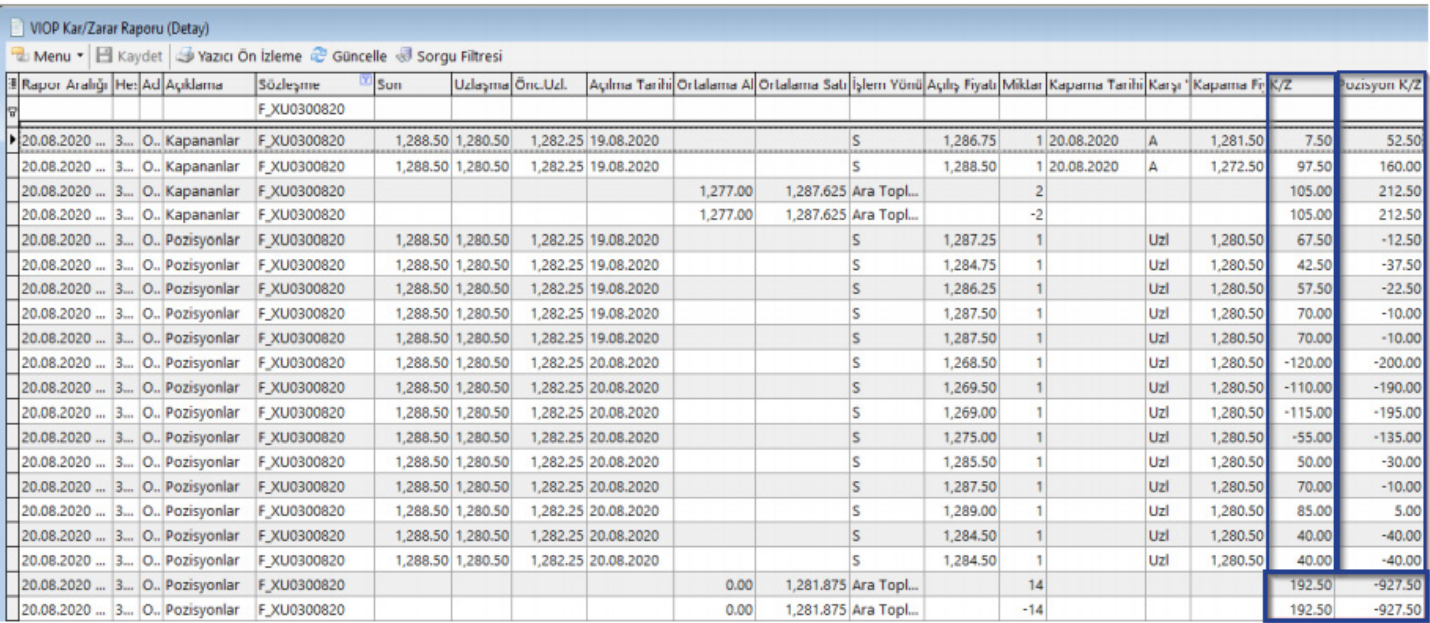

VIOP Kar /Zarar Raporu (Detay) (Resim-7)

### **MATRIKS TRADER VE EBROKER TEMINATLAR SEKMESI**

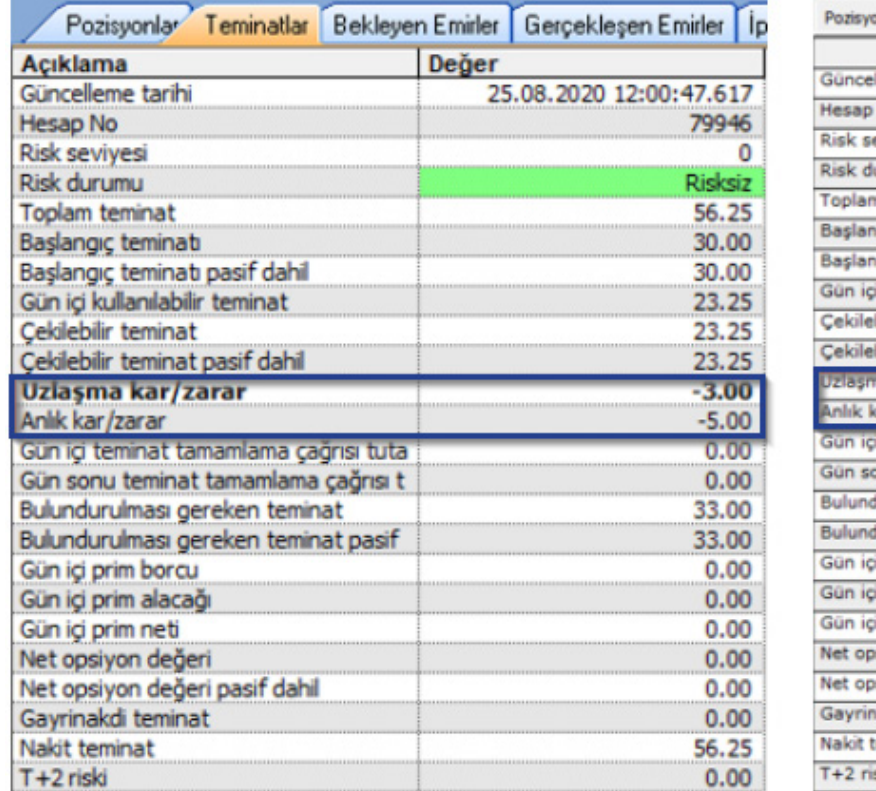

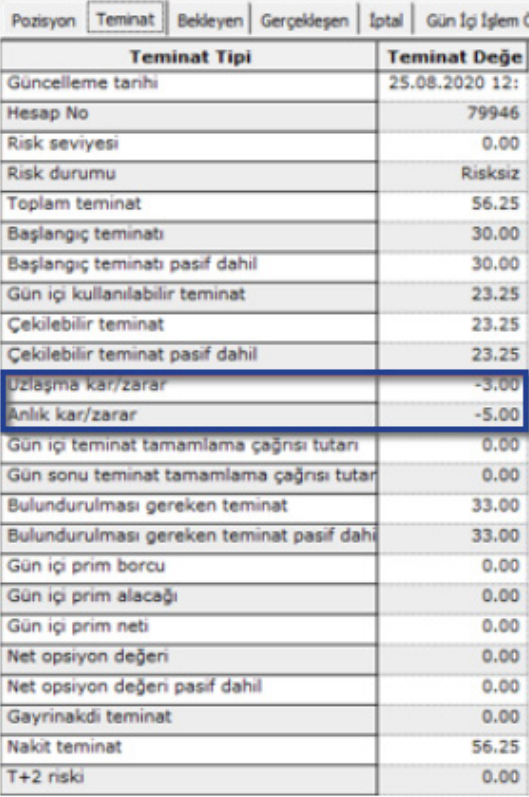

Matriks Trader Penceresi Teminatlar Sekmesi i (Resim - 8) Matriks eBroker Teminatlar i (Resim - 9)

Matriks trader ve eBroker pencerelerinde Teminatlar sekmesinde tüm pozisyonlar için "**Uzlaşma Kar/Zarar" ve "Anlık Kar/Zarar**" gösterilmektedir.

1. Bu göstergelerden Uzlaşma Kar/Zarar kalemi OMS'de Hesap Özeti sekmesinde olan (Resim-1) 2 numaralı göstergeye denk gelmektdir.

2. Anlık Kar / Zarar ise OMS'nin Resim-2'de bulunan 4 numaralı sütunun toplamını göstermektedir.

#### **MATRIKS TRADER VE EBROKER KARŞILAŞTIRMASI**

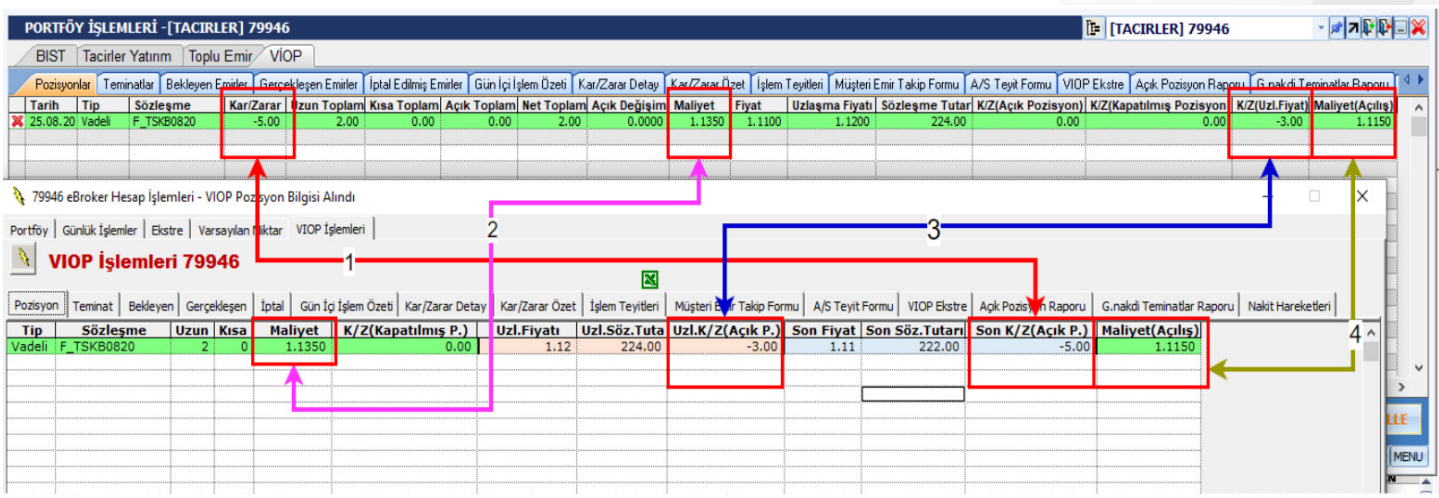

eBroker Matriks Trader Karşılaştırma (Resim - 10)

- **1. (Maliyet Son Fiyat) x Pozisyon sayısı x Nominal değer**
- **2. ((Devreden poz miktarı x önceki uzlaşma ) + (Bu gün yapılan işlem fiyatı x açılan poz miktarı) ) / Toplam poz mik.**
- **3. (Maliyet Uzlaşma Fiyatı) x Pozisyon Sayısı x Nominal değer**
- **4. Maliyet açılış = Fifo'ya göre OMS sisteminde hesaplanmaktadır.**

Kar zararların son fiyata göre hesaplanması için eBroker ve Matrik Trader ayarlar menüsünden aşağıdaki gibi düzenlenmesi gerekmektedir.

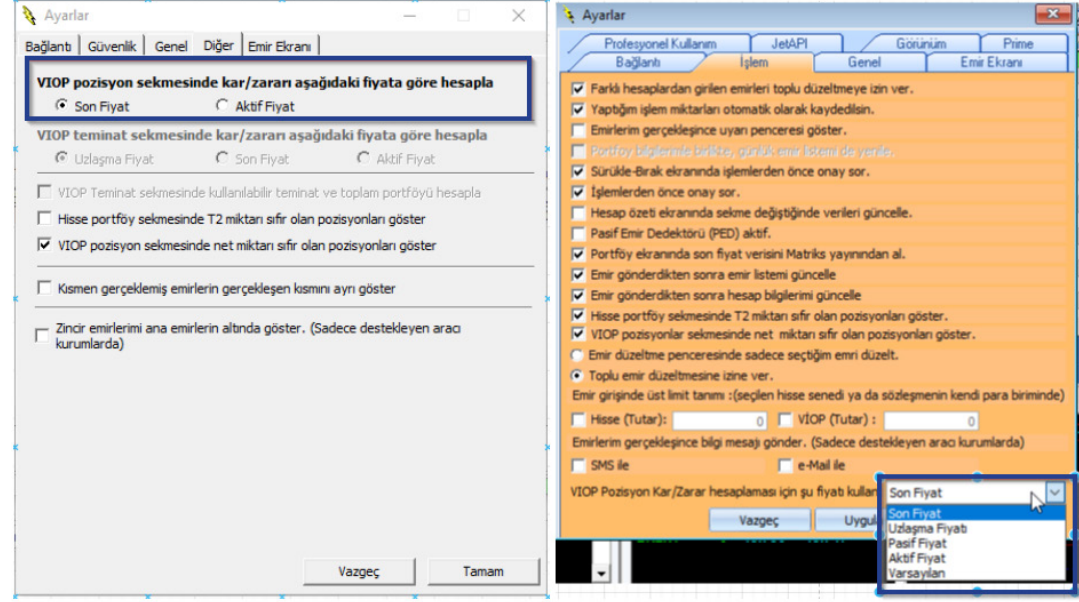

Ebroker ve Trader Ayarlar Menüsü (Resim 11)

# **MATRIKS VIOP UYGULAMALARI HESAP TEMINAT DURUMU GÖSTERGELERI**

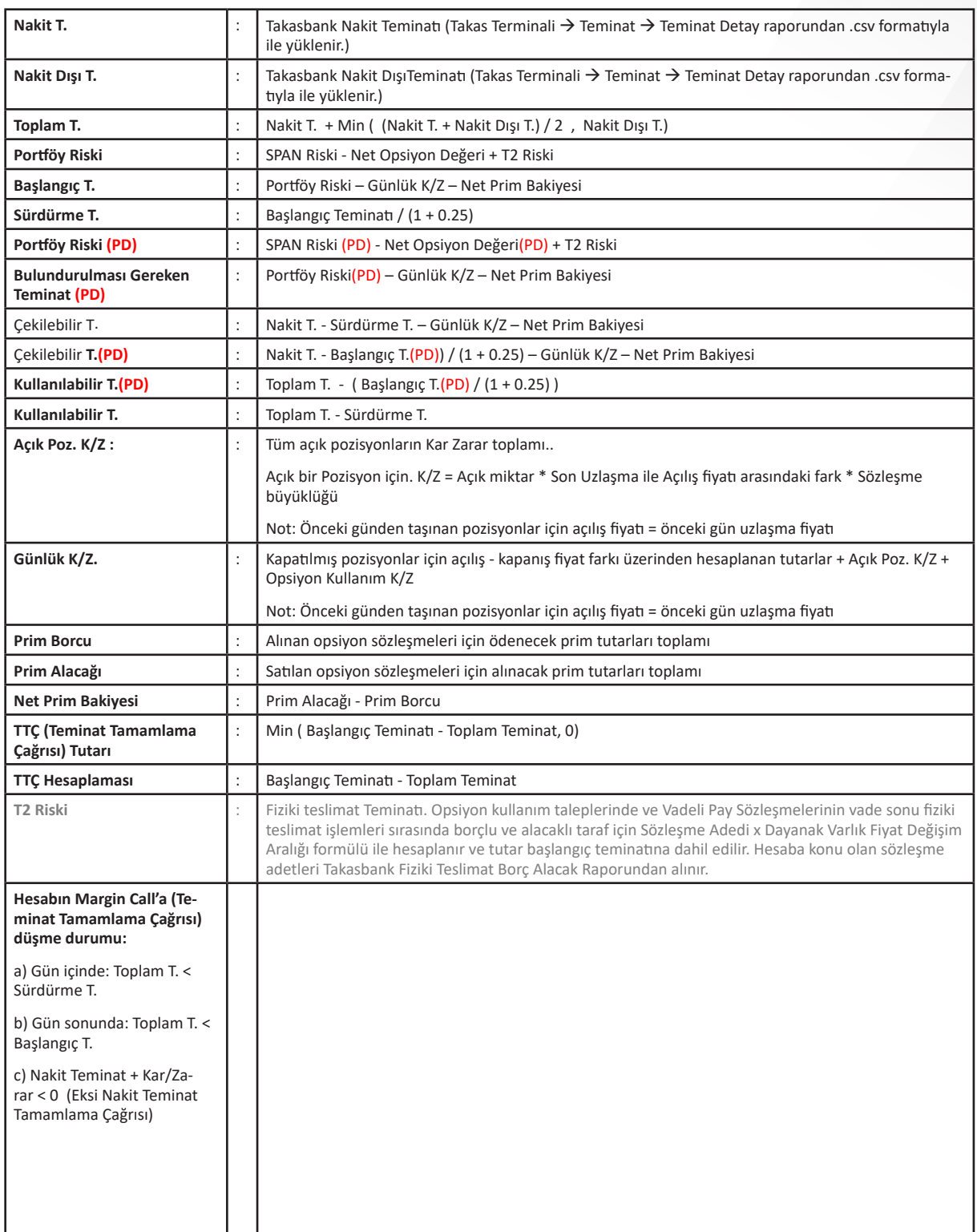

### **EMİRLER EKRANI**

Program üzerinden gün içerisinde iletilen tüm emirler 'Emirler' ekranında izlenebilir. Durumu açık olan tüm emirlerde Alışları İptal Et, Satışları İptal Et, Tümünü İptal Et, Alışları PYS Yap, Satışları Piyasa Yap, Seçilenleri İptal Et, Seçilenleri PYS Yap düzeltme tuşlarıyla hızlı işlem yapılabilir.

#### **Sorgular** →**İşlem Pencereleri** →**Emirler**→**Satır üzerine sağ klik** →**Filtre**

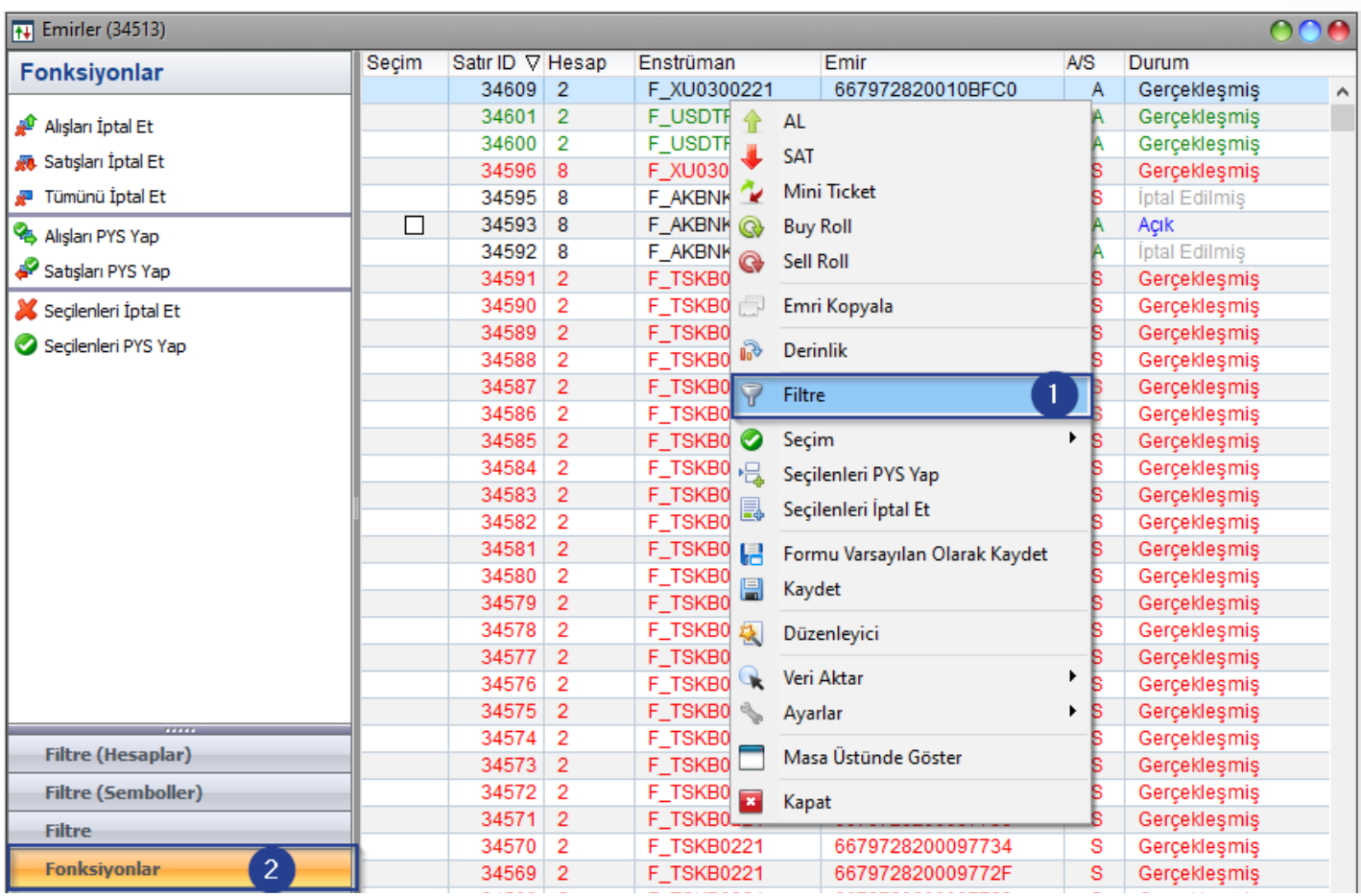

### **EMİRLER EKRANI**

Hızlı işlem tuşları yetkiye bağlı olarak ilgili kullanıcılar için görünür hale gelir ve çalışır. (Bir kullanıcıya toplu emir işlemleri için yetki verilecek menü: **Yetki Tanımları** → **Uygulama İzinleri** →**Kullanıcı Uygulama İzinleri**)

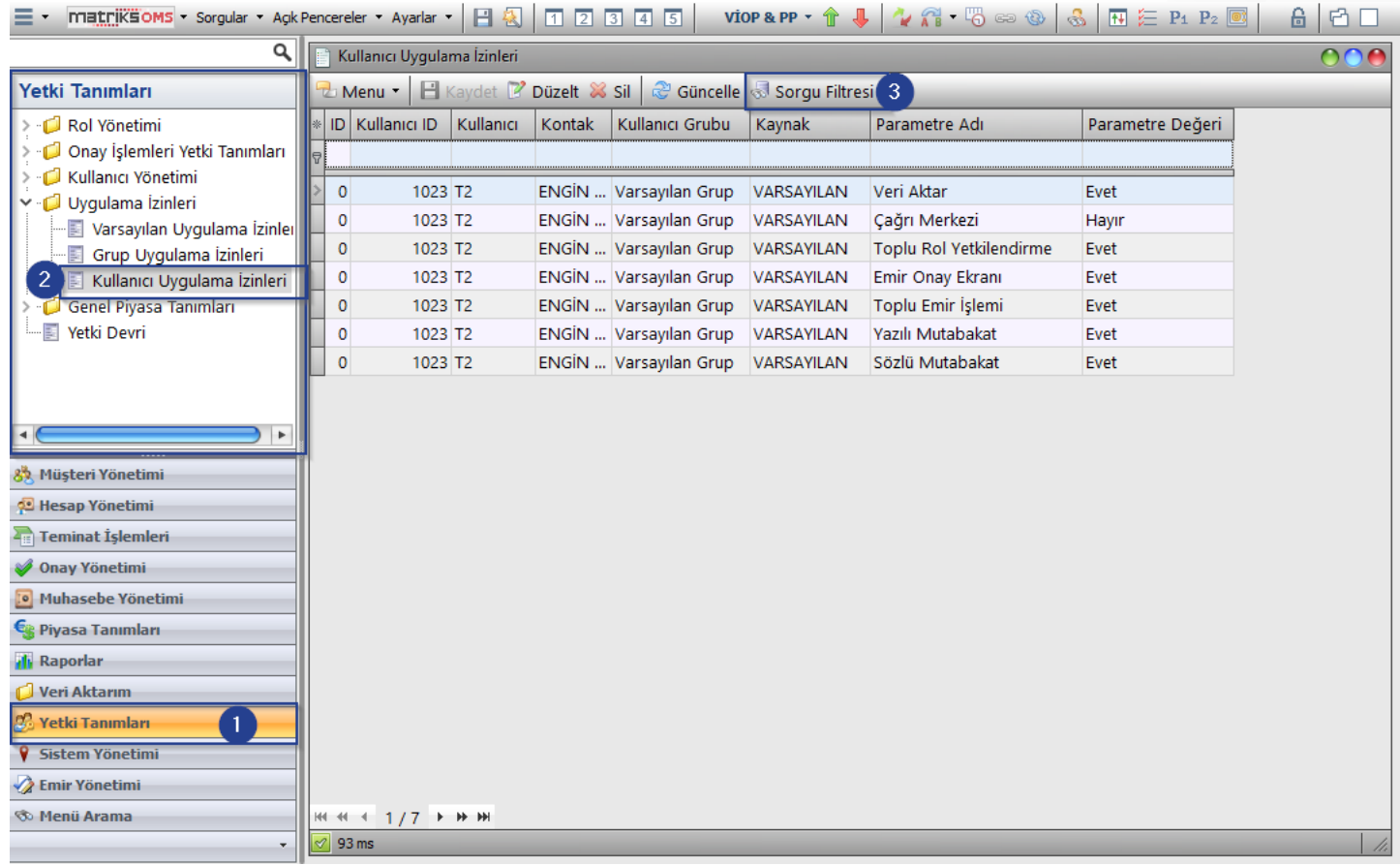

### **SORGU EKRANLARI**

### **POZİSYONLAR EKRANI**

Kullanıcının yetkisi dahilinde tüm hesapların pozisyon bilgileri bu ekranda izlenebilir. Pozisyonlar tek bir tıklama ile kapatılabilir. Tüm hesapların, seçilen hesapları ya da sembol bazında filtre verilerek pozisyonlar filtrelenebilir.

#### **Sorgular** →**İşlem Pencereleri** →**Emirler**→**Satır üzerine sağ klik** →**Filtre**

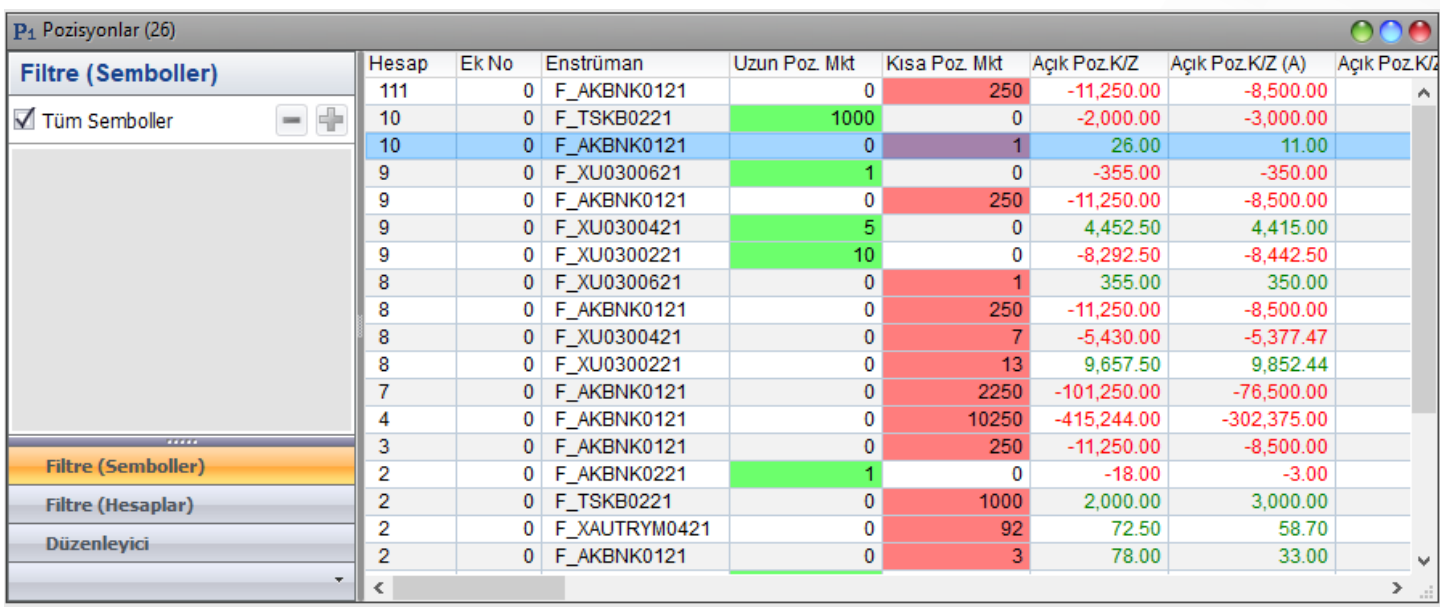

### **SORGU EKRANLARI**

# **TEMİNATLAR EKRANI**

Yetki dahilindeki tüm hesapların Nakit Teminat, Başlangıç Teminatı, Kullanılabilir Teminat, Sürdürme Teminat bilgileri bu ekranda izlenebilir. Teminatlar anlık hesaplandığı için Margin Call'a yaklaşmış hesaplar anlık olarak izlenebilir. Ayrıca teminat alanlarına filtre verilerek riskli hesaplar risk durumuna göre anlık izlenebilir.

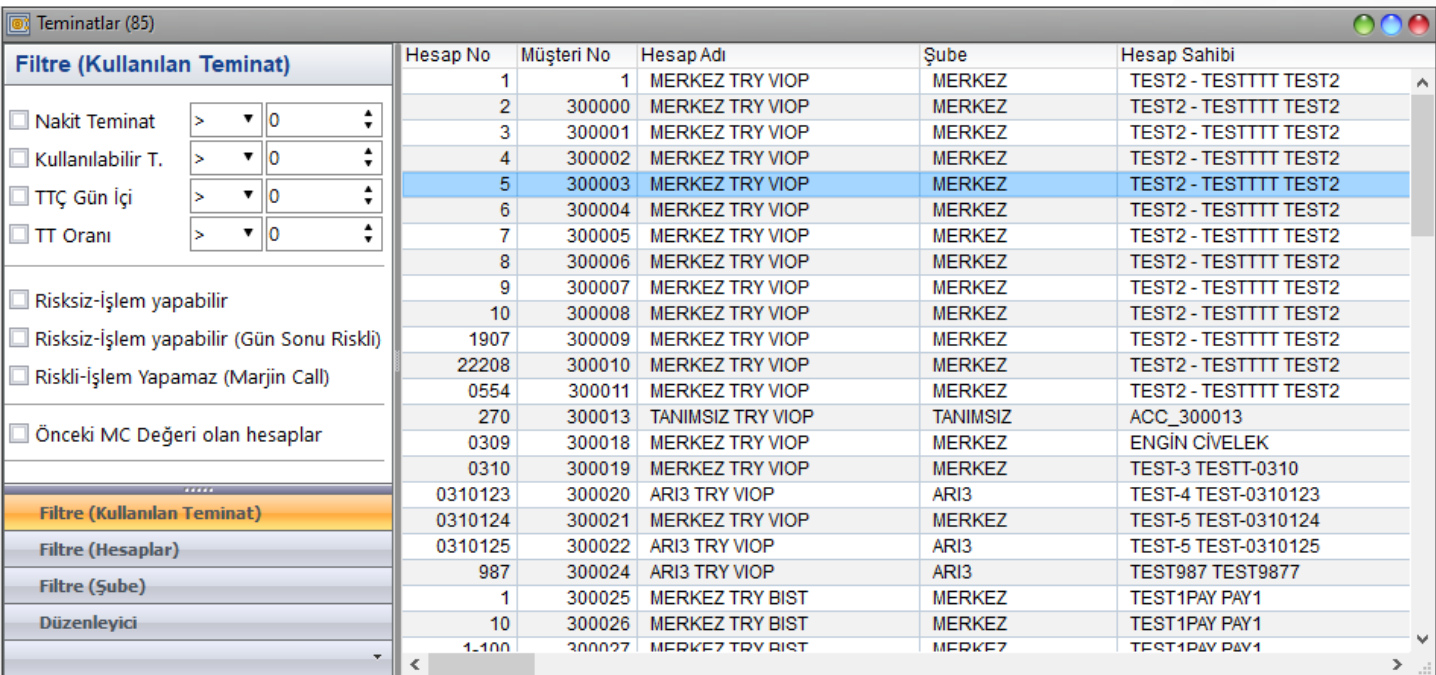

# **KURUM İŞLEM ÖZETİ**

Hesap bazında ve sembol bazında gruplanmış hesap özeti bu ekranda izlenebilir. Hesap izleme ekranında tek bir hesabın pozisyonu izlenebilirken bu ekran ile tüm hesapların pozisyonları izlenebilir. Sağ klik filtre seçeneği ile açılan sol kısımdaki menüden hesap filtresi verilebilir.

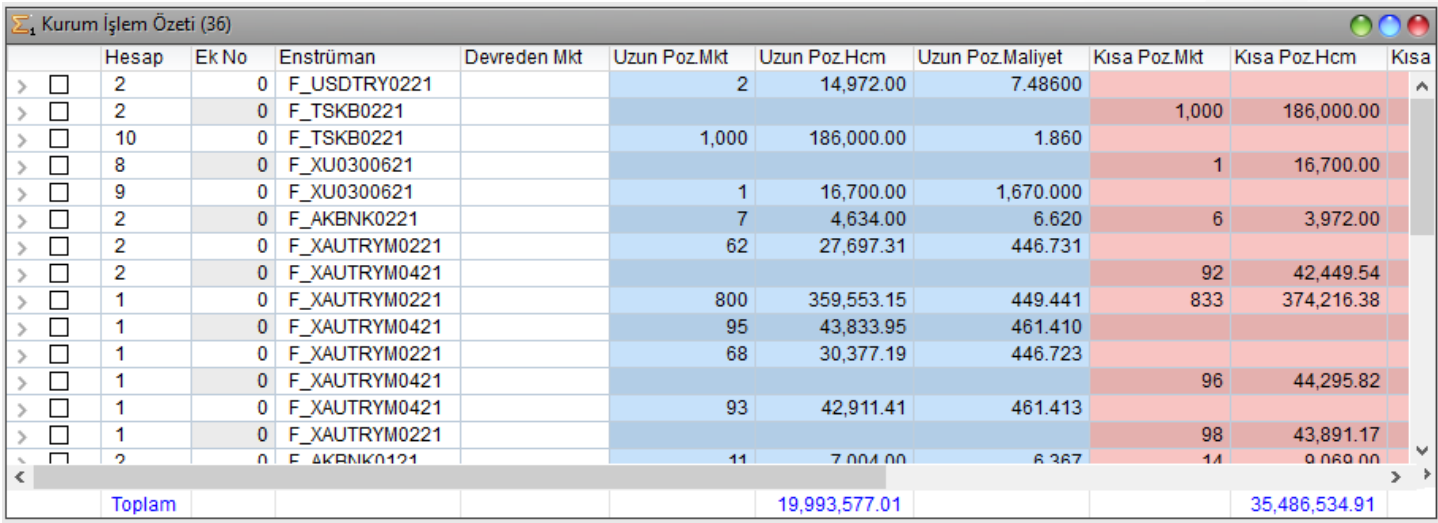

### **SORGU EKRANLARI**

# **KURUM POZİSYON ÖZETİ**

Kurumum tüm hesaplarında mevcut pozisyonların listelendiği ekrandır. Ekranda sembol filtresi tanımlanarak kurum dahilinde hangi sembolde ne kadar pozisyonun olduğu anlık olarak izlenebilir. Tüm hesapların pozisyonlarını sembol bazında göstereceği için kurumun sembol bazında pozisyon riski bu ekranda izlenebilir.

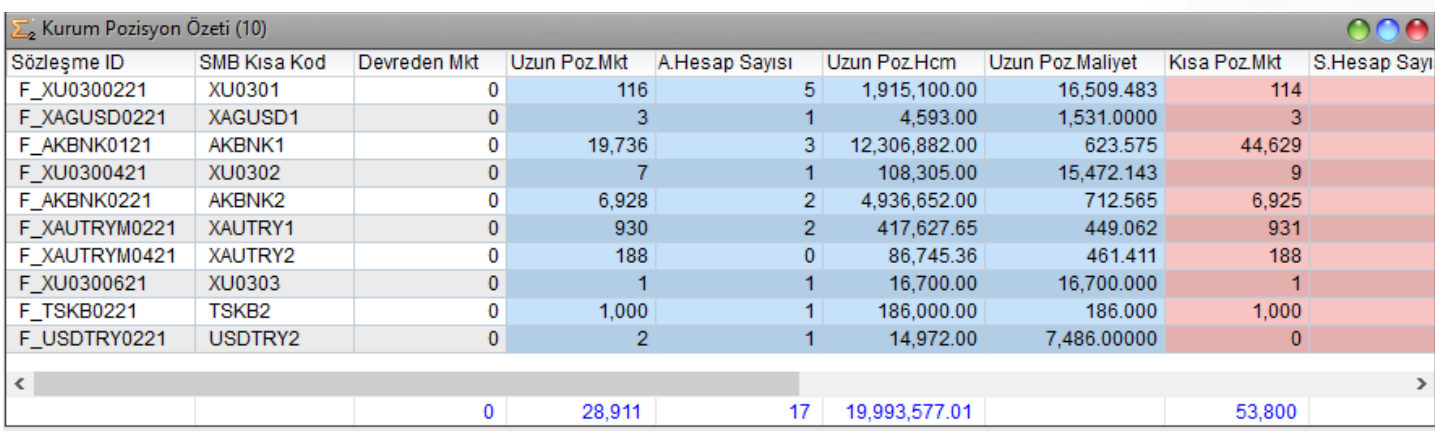

#### **MESAJLAR EKRANI**

Mesajlar ekranında iletilen emirlerin akıbet durumu anlık olarak izlenebilir. Ayrıca fiyat ve işlem kanalı durum bilgileri takip edilebilir. Reddedilen emirlerle ilgili detaylar bu ekranda da izlenebilir.

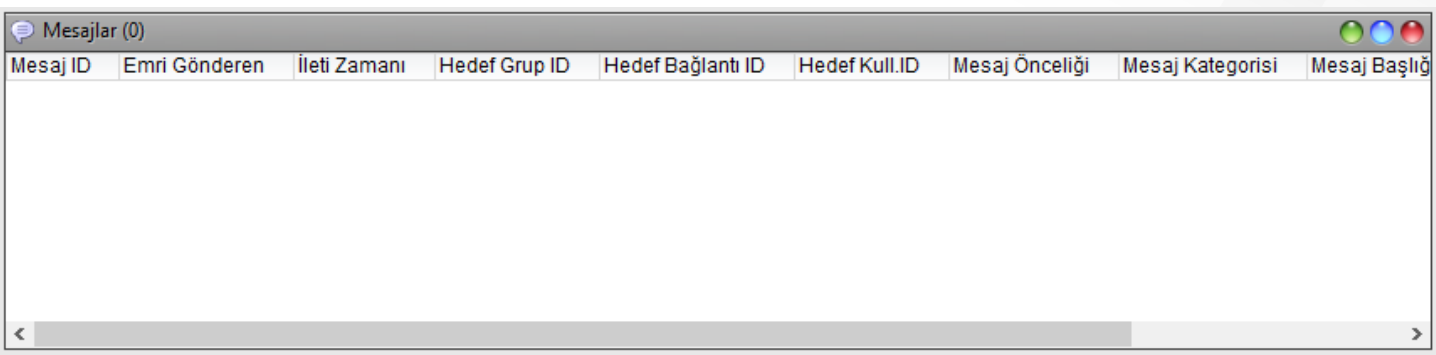

# **SORGU EKRANLARI**

### **OLAYLAR EKRANI**

Olaylar ekranında sistemsel yayınlanan mesajlar takip edilebilir. Sisteme giriş, çıkış, seans açılma kapanma durumları izlenebilir.

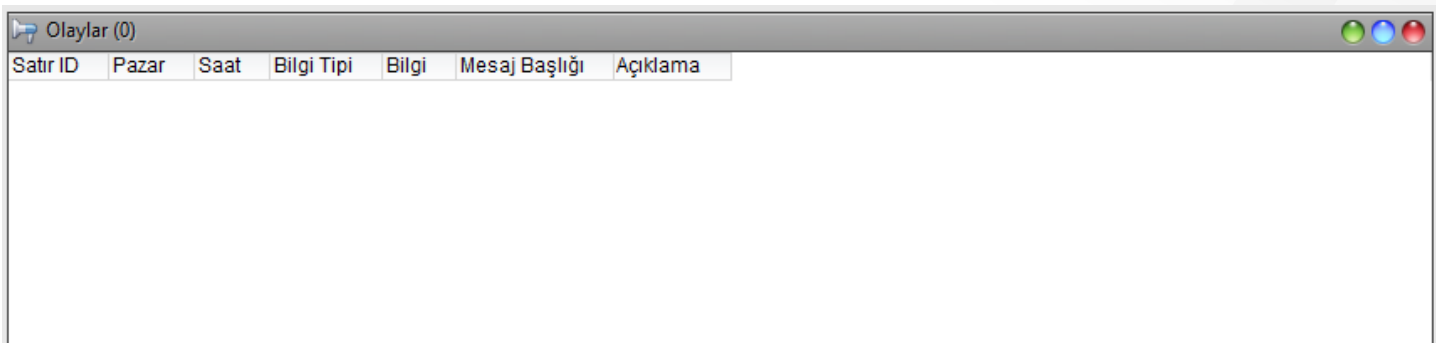

### **NORMAL EMİR EKRANI**

Programda, sözleşme kodunun bulunduğu tüm ekranlarda sağ klik pop-up menüden ulaşılabilen AL/SAT seçeneği ile emir ekranları açılabilir. Yine programın herhangi bir alanında **Alış** için **F2**, **Satış** için **F12** tuşlarına basılarak emir ekranları açılabilir.

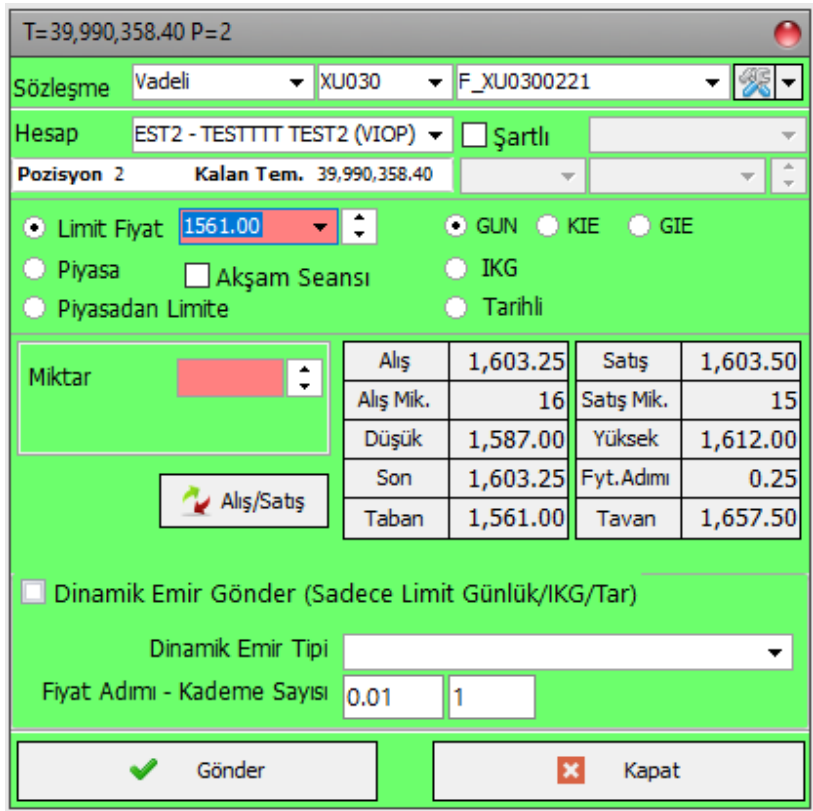

**Teyit Et:** Emir teyit seçeneği seçili ise emir '**Gönder**' butonuna basıldığında teyit ekranı açılır ve onay beklenir. Teyit seçeneği kapalı ise bu ekran açılmayacak ve emir doğrudan borsaya gönderilecektir.

**Bilgi:** Emir gönderimi sonrası bilgi mesajının çıkması için seçenek işaretli olmalıdır.

**Alış/Satış Butonu:** Emri ekranını alıştan satışa, satıştan alışa çevirmek üzere kullanılır.

**Hazır Emir Ekle:** Hazırlamış olan bir emri **'Hesap İzleme** → **Hazır Emirler**' sekmesine eklemek için kullanılır. Bu tür emirler borsaya iletilmez ve sistemde bekletilir.

**Simülasyona Ekle:** Hazırlanmış bir emri '**Hesap İzleme** → **Simülasyon Emirler**' sekmesine eklemek için kullanılır.

# **KÜÇÜK EMİR EKRANI**

Küçük emir ekranı minimum kullanım alanı gerektirir. Normal emir ekranında yapılabilecek birçok tanım küçük emir ekranı üzerinden de yapılabilir.

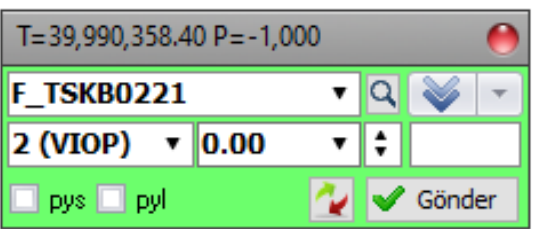

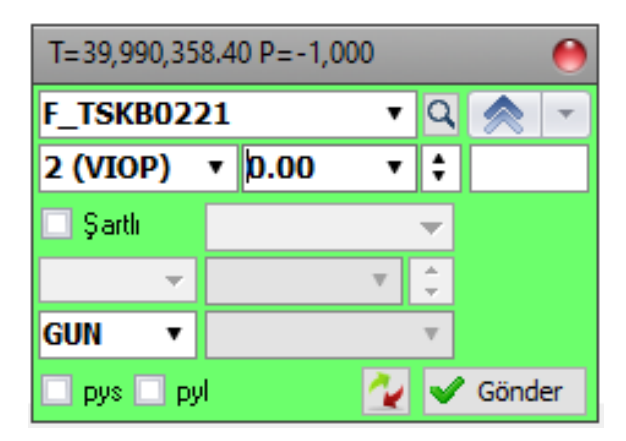

### **GELİŞMİŞ EMİR EKRANI**

Gelişmiş emir ekranı birçok özelliğiyle kullanıcıya hızlı ve kontrollü emir verme imkanı sunar. En üst bölümdeki ikonlara tıklanarak genişletilir ya da daraltılabilir.

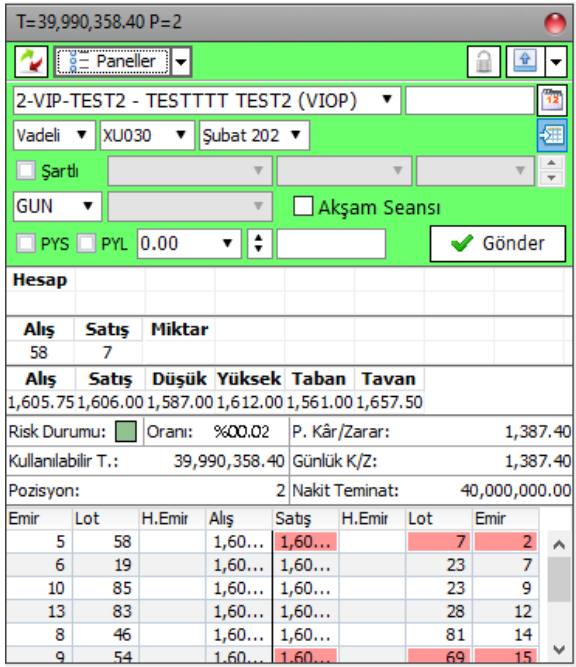

**Hesap:** Bu bölümde en çok kullanılan müşteri hesapları tanımlanarak hızlı işlem yapma imkanı sağlanır.

**Alış/Satış Fiyat, Tavan, Taban:** Seçilen sembolün piyasadaki fiyatı anlık olarak emir ekranı üzerinden izlenebilir.

**Risk Bilgi Ekranı:** Seçilen hesabın risk durumu emir ekranı üzerinde takip edilebilir

**Grafik:** Seçilen sembolün grafiği anlık olarak izlenerek, grafik üzerinden limit fiyat ya da şart fiyatı eklenebilir.

**Derinlik:** Derinlik ekranı emir ekranı üzerinden takip edilebilir. Derinlik ekranı üzerinden işlem yapmak üzere emir ekranına fiyat seçimi yapılabilir.

**İşlemler:** Piyasada gerçekleşen işlemler yine emir ekranı üzerinden takip edilebilir.

**H.Emir:** Emir ekranında seçilen hesaba ait emirler alt hesap kodu kullanılarak gönderildi ise H.emir alanında izlenebilir.

# **EMİR DÜZELTME**

Emir düzeltme ekranı açık olarak bekleyen emir üzerinde sağ klikle açılan pop-up menüden açılabilir. Düzeltme işlemi olduğu için sözleşme ve hesap bilgileri değiştirilemeyecek, fiyat ve miktar alanları değiştirilebilecektir.

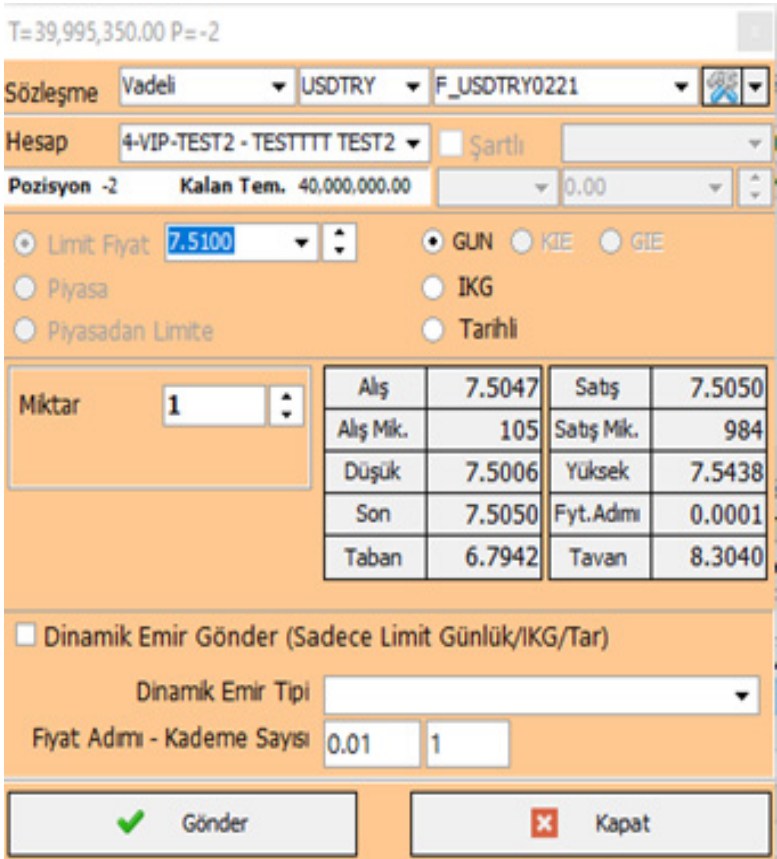

# **EMİR İPTALİ**

Durumu açık olarak bekleyen emirler iptal edilebilecektir. Bekleyen emirler ekranında **sağ klik pop-up menü**den '**Emir İptal**' seçeneği seçilerek ya da aynı ekranda kısa yol tuşlarıyla emir iptali gerçekleştirilebilir.

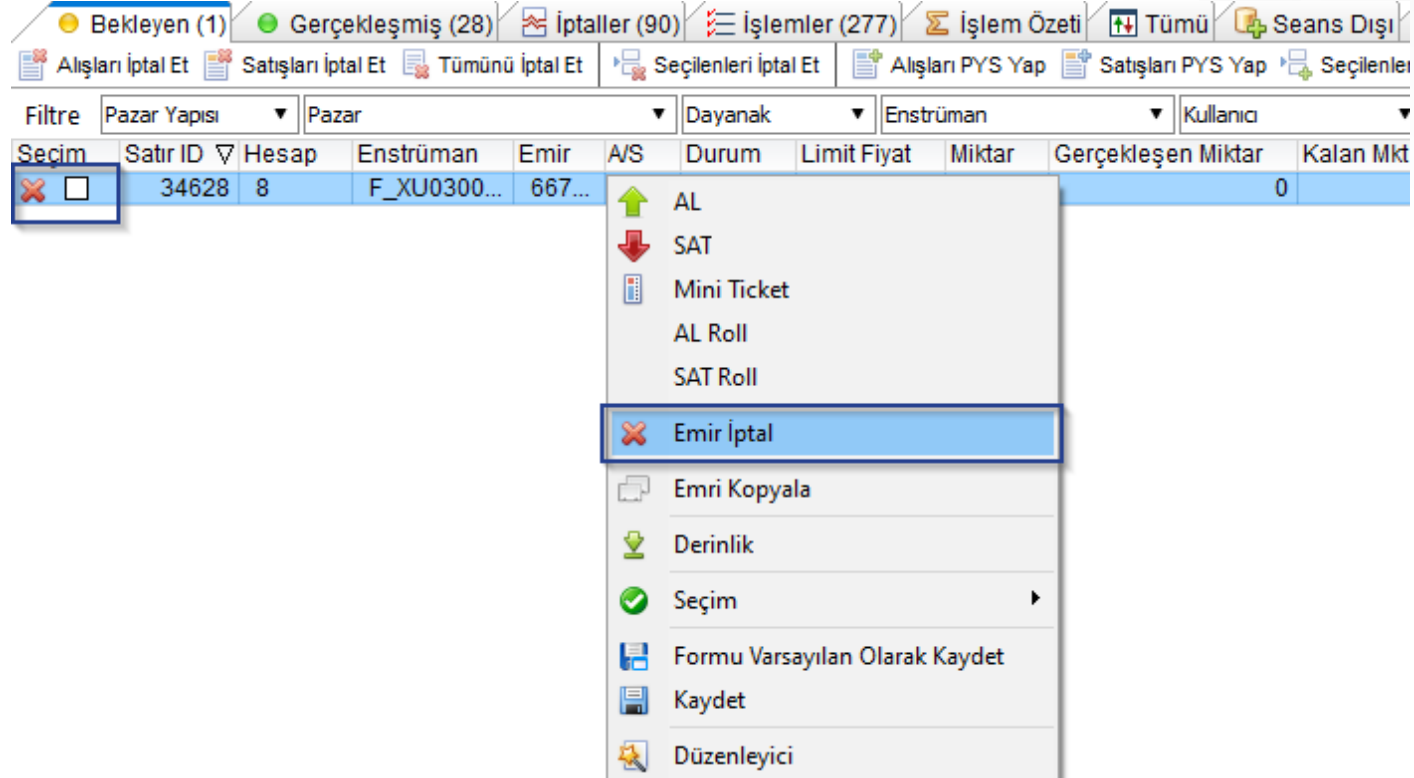

# **HIZLI EMİR EKRANI**

Hızlı emir ekranı ile istenilen fiyat butonuna basılarak o anda emir girilebilir ve kademede bekleyen emirler sürükle bırak yöntemi ile düzeltilebilir.

Not: Hızlı emir ekranında kademede görünen emirlere strateji ekranından gönderilen emirler ve aktif olmamış emirler dahil değildir.

1,10,100 şeklinde tanımlanmış hazır miktarlar değiştirilmek istenirse, alan üzerinde sağ klik '**Miktar ata**' seçeneği ile değiştirilebilir.

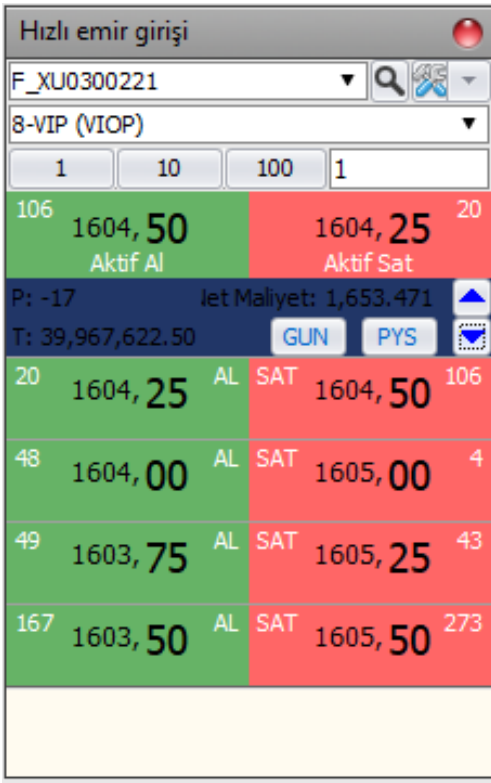

Strateji emir ekranı, bir kontratın uzun ve yakın vadesi arasında oluşan fiyat farklarından arbitraj geliri elde etmek isteyen yatırımcıların kullanımı için tasarlanmıştır. Strateji ekranı parametreleri dikkatle incelenmesi gerekir ve piyasada işlem yapmadan önce simülasyon modunda çalıştırılması önerilir. Ekran üzerinde işlemleri kontrol altında tutan ve stabil bir çalışma sağlayan birçok parametre mevcuttur, parametrelerle ilgili açıklamalar aşağıda yer almaktadır.

**Strateji Emir İzni:** Bir kullanıcının Strateji emrini kullanabilmesi için **Yetki Tanımları** → **Genel Piyasa Tanımlar**ı →**Kullanıcı Parametreleri** menüsünden **Sorgu Filtresi** butonuna basılarak kullanıcı seçildikten sonra '**Strateji Emri Verebilir**' parametresi '**Evet**' olarak değiştirilmelidir.

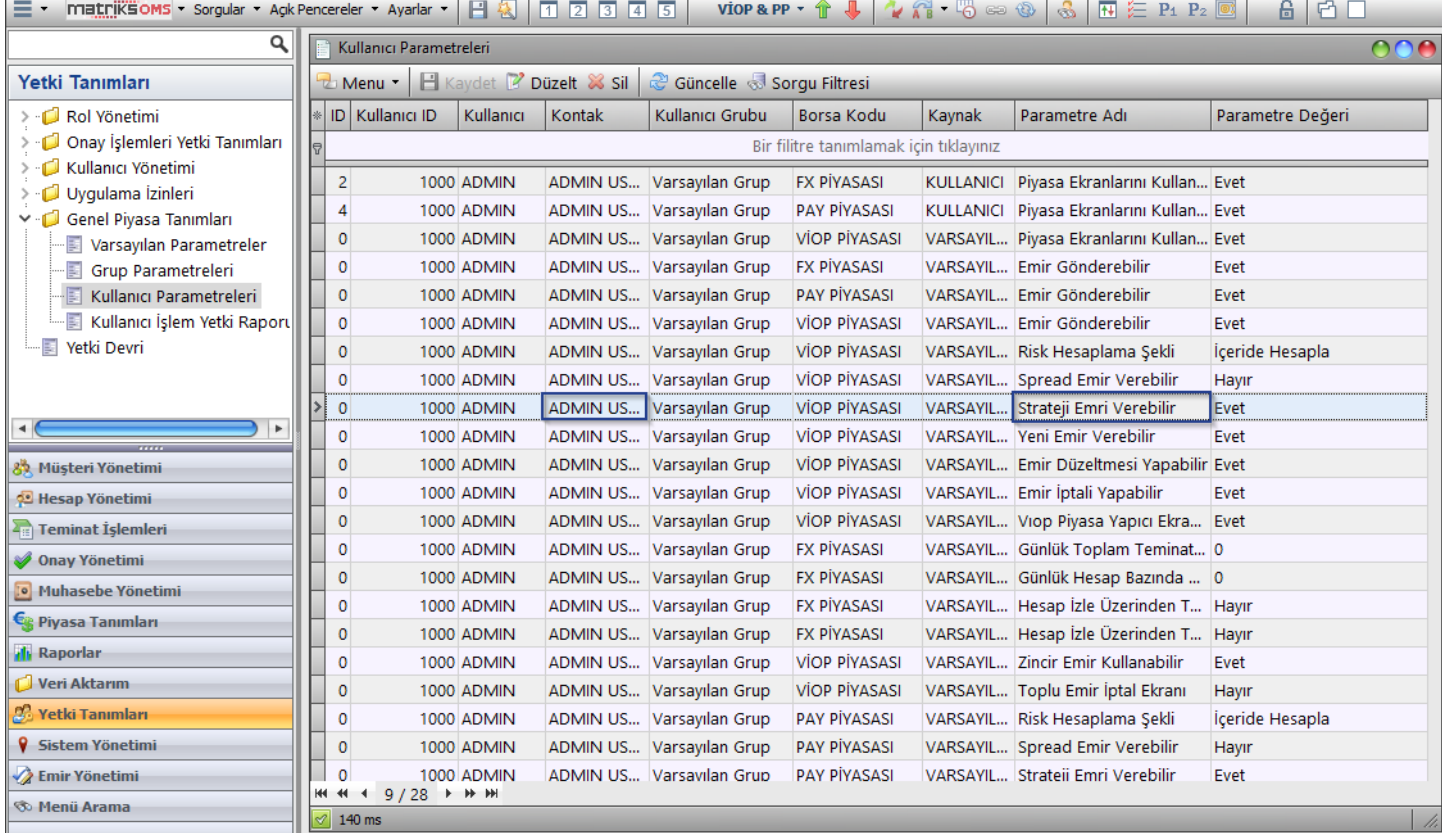

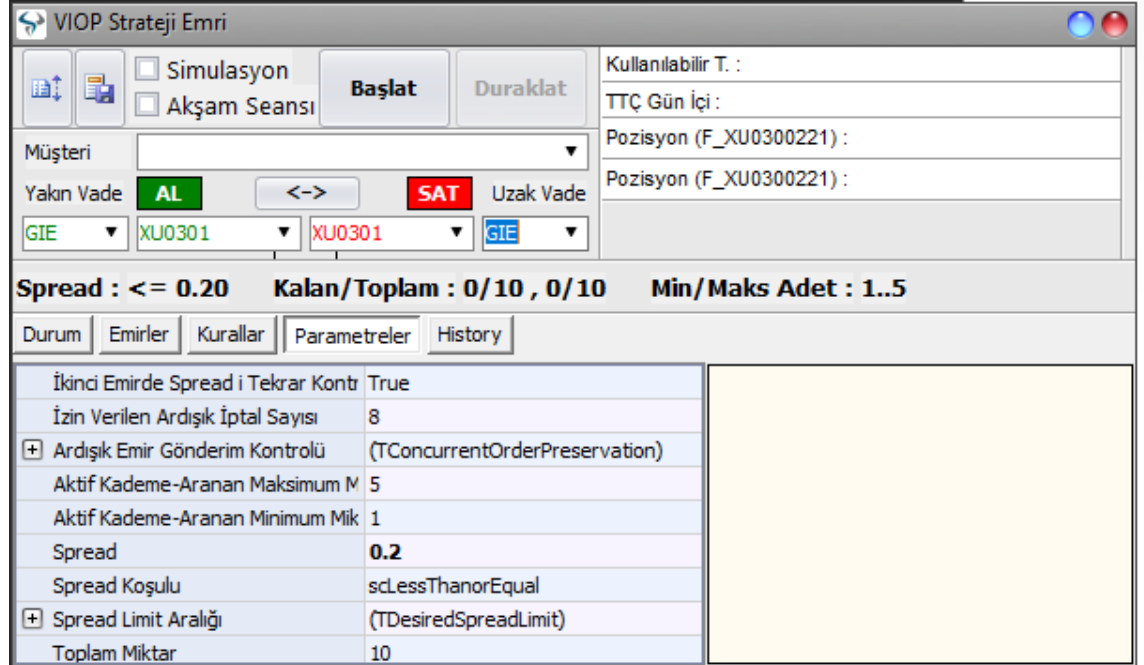

#### **Parametreler:**

**İzin Verilen Ardışık İptal Sayısı:** Herhangi bir nedenle gönderilen emir çiftleri art arda iptal oluyorsa bu parametre ile iptaller sınırlandırılır ve belirlenmiş değere ulaşıldığında sistem durdurulur.

**Ardışık Emir Gönderim Kontrolü:** Sistemde oluşabilecek bir hata nedeniyle sürekli emir gönderimini engellemek için eklenmiş bir parametredir. Belirtilen değerlerin dışında emir gönderimi oluyorsa, önlem olarak sistem durdurulur. Örneğin; Emir hızına göre 1 saniyede 10 adet emir gönderilmişse sistem durdurulur.

**Aktif Kademe-Aranan Maksimum Miktar:** Sistem tarafından emir gönderimi için aktif kademede bekleyen emir miktarları kontrol edilirken aranacak maksimum miktarı ifade eder. Maksimum miktar alanına 5 yazılırsa aktif kademede 6 adet bekleyen emir olsa bile 5 emir gönderilecektir. Kademede 5 e eşit ve minimum miktar parametresinden büyük/eşit bir değer aranacaktır.

**Aktif Kademe-Aranan Minimum Miktar:** Sistem tarafından emir gönderimi için aktif kademede bekleyen emir miktarları kontrol edilirken aranacak minimum miktarı ifade eder. Minimum miktar alanına 2 yazılırsa aktif kademede 1 adet bekleyen emir varsa işlem yapılmayacaktır, kademede 2 ye eşit ve maksimum miktar parametresinden küçük/eşit bir değer aranacaktır.

**Spread:** Yakın vade ve uzak vade kontratın aktif fiyatları arasında aranacak değeri ifade eder. Aktif fiyatlar arasında spread değeri kadar fark oluştuğunda emirler gönderilecektir. Bir emir çiftinde birinci emir gerçekleştiyse aranacak spread, gerçekleşen emir fiyatı ile karşı kontratın aktif fiyatı arasındaki fark olacaktır.

**Spread Koşulu:** Spread değerinin matematiksel karşılaştırma koşulunu ifade eder. Belirlenen değere eşit ya da büyüktür/ küçüktür tanımı yapılabilir. scGreaterorEqual: Büyük veya Eşit, scLessThanorEqual: Küçük veya Eşit anlamına gelir.

**Toplam Miktar:** Yakın vade ve Uzak vade kontratında gerçekleşecek toplam emir miktarını ifade eder. Yakın vadede 1, uzak vadede 1 adet gerçekleşme olduysa toplam gerçekleşen emir 1 dir. Toplam miktar, her strateji emri formunda ayrı hesaplanır. Bu şekilde birden fazla hesaba aynı anda farklı toplamlarda işlem yapılabilir.

**İkinci Emrin Gerçekleşmesini Bekleme:** Parametre değeri True/Evet seçildiyse, gönderilen emir çiftinin bir bacağı gerçekleşmemiş olsa bile (Borsa tarafından reddedilmiş, iptal edilmiş ya da gerçekleşmemiş olabilir), koşulların sağlanması durumunda yeni emir çiftleri gönderecektir. Parametre False/Hayır seçildi ise emir çiftinin gerçekleşmeyen tarafı gerçekleşene kadar bekleyecektir.

**Emir Verilecek İlk Kontrat:** Emrin ilk olarak yakın vadeli kontrata mı, uzak vadeli kontrat mı gönderileceğinin seçileceği alandır. Likiditesi düşük olan kontratın ilk işlem yapılacak kontrat olarak seçilmesi önerilir. csFurtherContract: Uzak Vadeli Kontrat, csNearestContract: Yakın Vadeli Kontrat, csMinAmonutContract: Aktif kademede miktarı az olan kontrat

**Emir Gönderim Anında Miktar Değişimini Bekle:** Bu parametre Evet/True seçilirse, işlem anında işlem yapılacak fiyatta gerekli kademe miktarı yoksa, sistem emri göndermeden önce miktar güncellemesini bekler. Diğer bir deyişle kademeye miktar gelmesini bekler.

**İlk Emir Sonrası Bekleme Süresi (MS):** Süre milisaniye cinsinden belirtilir. İlk emir gerçekleştikten sonra emrin borsadan teyidi alınıp sonucu görülmek isteniyorsa, bu parametre ile ikinci emir bir süre bekletilebilir. Süre bitiminde ikinci emir otomatik olarak gönderilir.

#### **• Strateji Emri Diğer Alanlar**

Strateji emri ekranındaki diğer alanların işlevleri şu şekilde açıklanabilir;

**Simulasyon:** Strateji emir ekranının piyasaya emir göndermeden test edilmesi için kullanılır. Program simulasyon seçeneği seçilerek başlatıldığında 'Durum' alanında işlemlerle ilgili detaylar adım adım izlenebilir.

**Yön Tuşu:** Seçilen kontratları değiştirmek yerine işlem yönünü değiştirmek amacıyla kullanılır. Yakın vade kontrat al, uzak vade sat ya da yakın vade sat, uzak vade al yönü tek tuşla değiştirilebilir.

**Emir Tipleri:** Strateji emirleri GIE, KIE, KPY emir tiplerinde gönderilebilir.

**GIE:** Gerçekleşmezse iptal et anlamına gelir. Bu emir tipi kullanıldığında kontratlardan biri gerçekleşmiş diğeri ise gerçekleşmediği için iptal edilebilir. Bunun yanında tam olarak istenen fiyattan işlem gerçekleştirmek için kullanılması gereken bir emir tipidir.

**KIE:** Kalanı iptal et seçeneği seçilerek emir iletildiğinde belirlenen fiyat kademesindeki emir miktarı kadar emir gerçekleştirilir, kalan miktar varsa iptal edilecektir.

**KPY:** Kalanı pasife yaz seçeneği seçilerek emir iletildiğinde belirlenen fiyat kademesindeki emir miktarı kadar emir gerçekleştirilir, kalan miktar kademede bekler.

**Spread:** İki kontrat fiyatı arasındaki farkı ifade eder. Kullanıcının parametre olarak tanımladığı spread değeri ile renkli alanlarda gösterilen anlık spread değeri sürekli karşılaştırılır ve işlemler buna göre tetiklenir.

**Kalan/Toplam:** Kalan ve toplam değeri her kontrat için ayrı gösterilir. Toplam değeri, toplam yapılmak istenen işlem miktarını, kalan değeri, toplam miktardan gerçekleşen miktarın çıkarılmasıyla bulunan değerdir.

**Min/Max Adet:** Aktif kademede aranacak miktar değerlerini gösterir.

**Teminat Bilgileri Ekranı:** Teminat bilgileri ve seçilen kontratlardaki pozisyon bilgileri bu ekranda gösterilir.

**Küçültme Butonu:** Çalışmak üzere hazırlanmış strateji ekranı sol üst köşedeki butona basılarak küçültülebilir. Birden fazla strateji ekranı açılabileceği için küçültme fonksiyonu yer kazanmak açısından önemlidir.

# **EMİRLER EKRANLARI**

# **STRATEJİ EMİRLERİ**

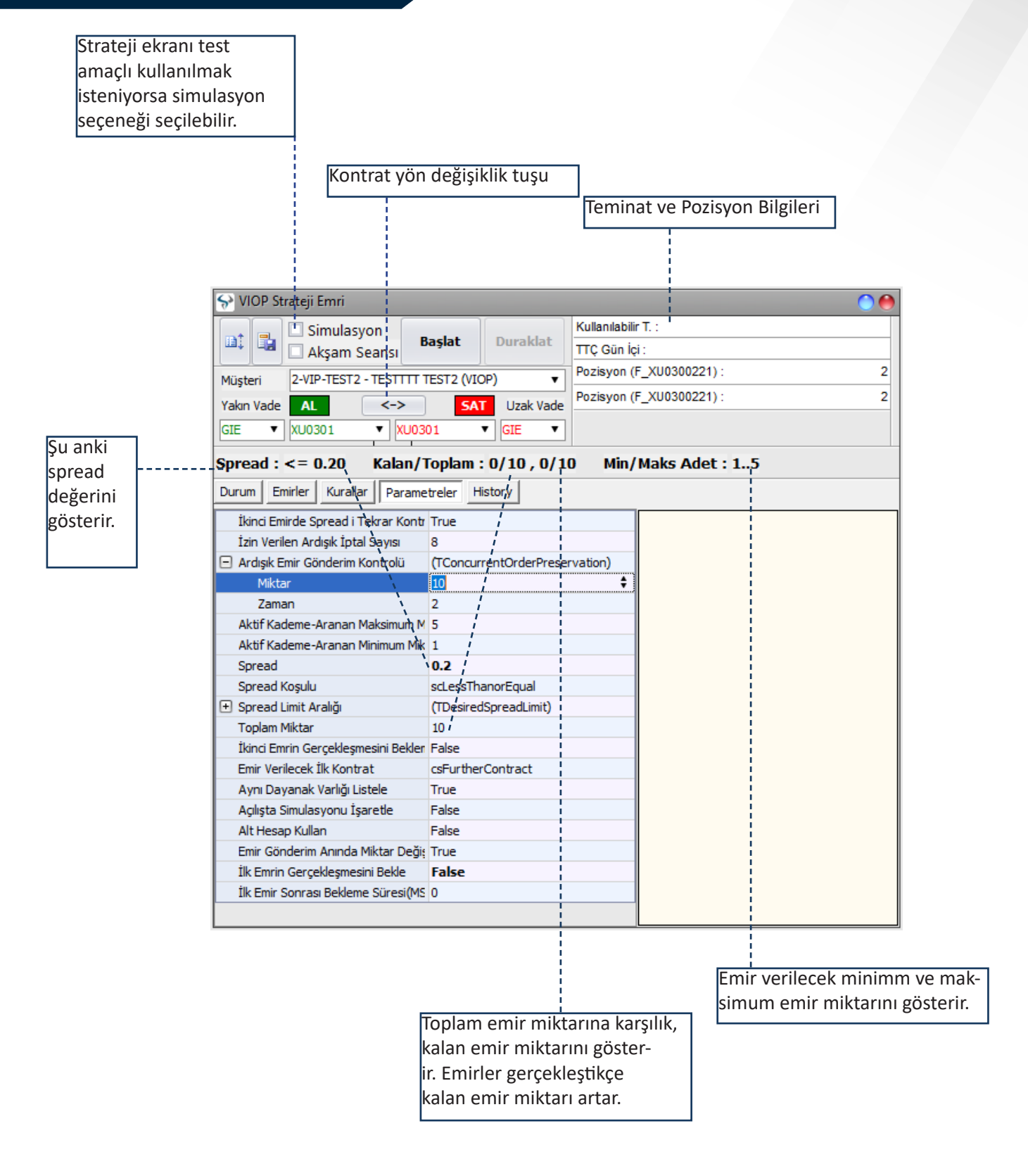

#### **• Yeni Strateji Ekranı**

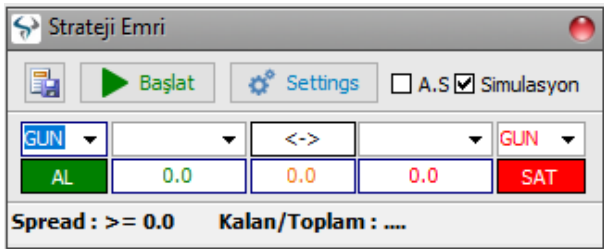

**Yeni strateji ekranı yukarıdaki bahsi geçen parametreleri kodsal olarak içeren bir ekrandır. Bu ekranda yukarıdaki ayarların yapılması gerekmez. Daha basit ve kullanıcı dostu olarak geliştirilmiştir.** 

**Not:** Bir kullanıcını bu ekranı ilk kez kullanacak ise miktar ve toplam miktar alanlarını 1 olarak belirlemesi önemlidir. Uygulamanın nasıl çalıştığı anlaşıldıktan sonra miktarlar artırılabilir.

**Müşteri:** İşlem yapılacak müşteri hesap numarası bu alanda seçilmelidir. Müşteri alanının yanındaki boş alana istenirse alt hesap kodu girilir. Alt hesap kodu aynı hesaba farklı kullanıcılar tarafından gönderilen emirlerin ayrışmasını sağlar.

**Simülasyon:** Simülasyon alanı işaretlenirse emirler borsaya iletilmeden spread eşitliği sağlandığında gerçekleştiği varsayılarak gösterilir.

**Miktar:** Spread 'in karşılanması durumunda tek seferde minimum ne kadar emir gönderileceği bu alanda belirtilir. Örneğin bu alan 5 yazılırsa kademedeki 5 in altındaki miktar için işlem yapmayacaktır.

**Toplam Miktar:** Strateji ekranı başlatıldıktan sonra toplam kaç adet işlem yapıp duracağı bu alanda belirtilir.

**Spread Limit Aralığı:** Spread alanına yazılacak değerin üst ve alt limitini kontrol etmek için kullanılır. Örneğin bu alanlara 500 ve 1000 yazılırsa, Spread alanına 500 ile 1000 arasında bir değer yazılmalıdır.

**Spread:** Strateji emirlerinin gönderilmesi için kademeler arasında aranacak spread değeri bu alana girilir. Spread alanına yazılan değer ekrandaki sarı ile gösterilmiş piyasadaki gerçek spread değeri ile karşılaştırılır. Sarı alan girilen spread değerine eşit veya büyük/küçük olduğunda emirler gönderilir.

#### **• Emir Tiplerinin Çalışma Prensipleri**

Programın çalışma mantığı seçilen emir tiplerine göre değişebilir. Aşağıdaki tabloda emir tiplerine göre programın çalışma prensipleri adım adım açıklanmaktadır. Uygun emir tipi seçimi için tablonun detaylı incelenmesi önerilir.

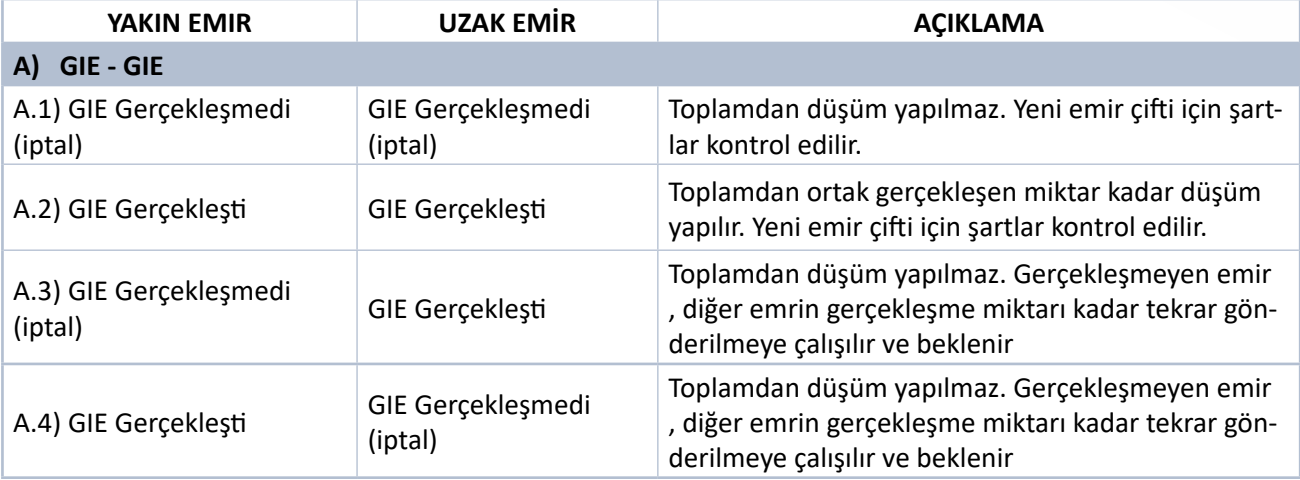

### **• Emir Tiplerinin Çalışma Prensipleri**

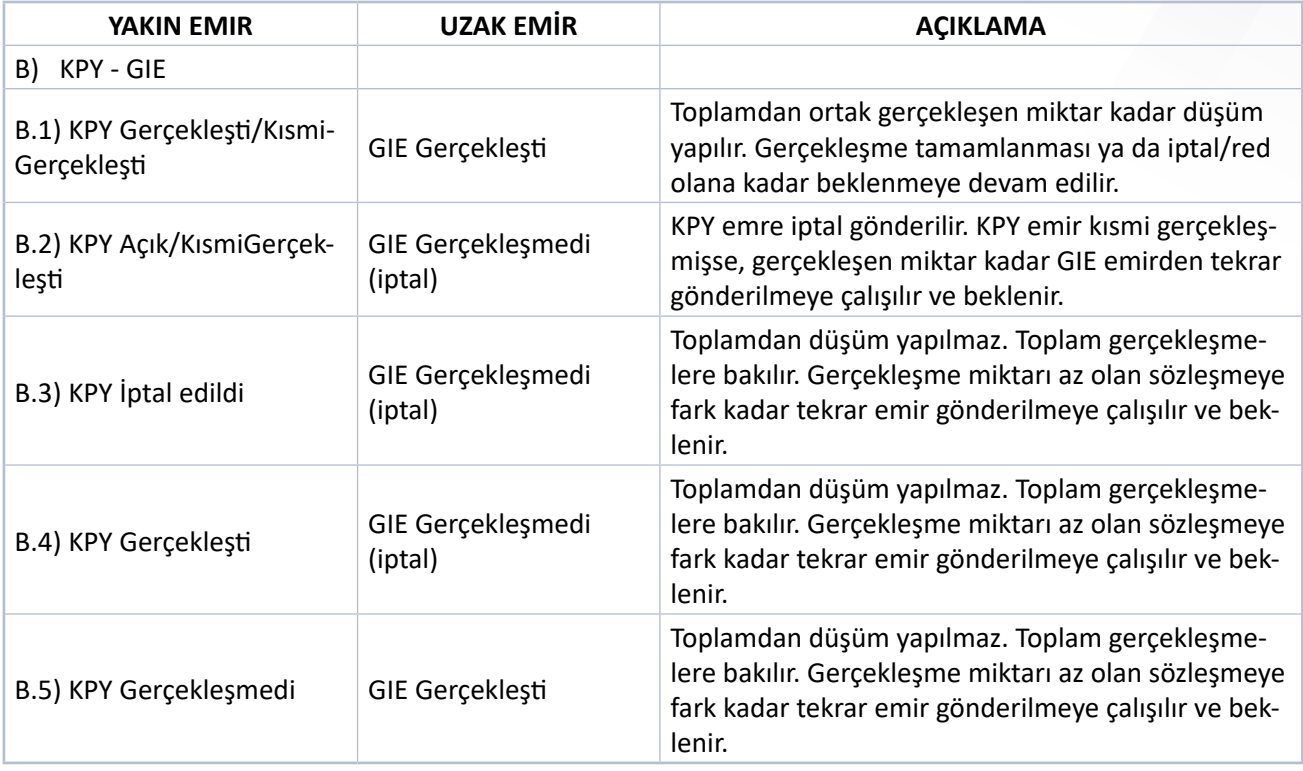

**• Emir Tiplerinin Çalışma Prensipleri**

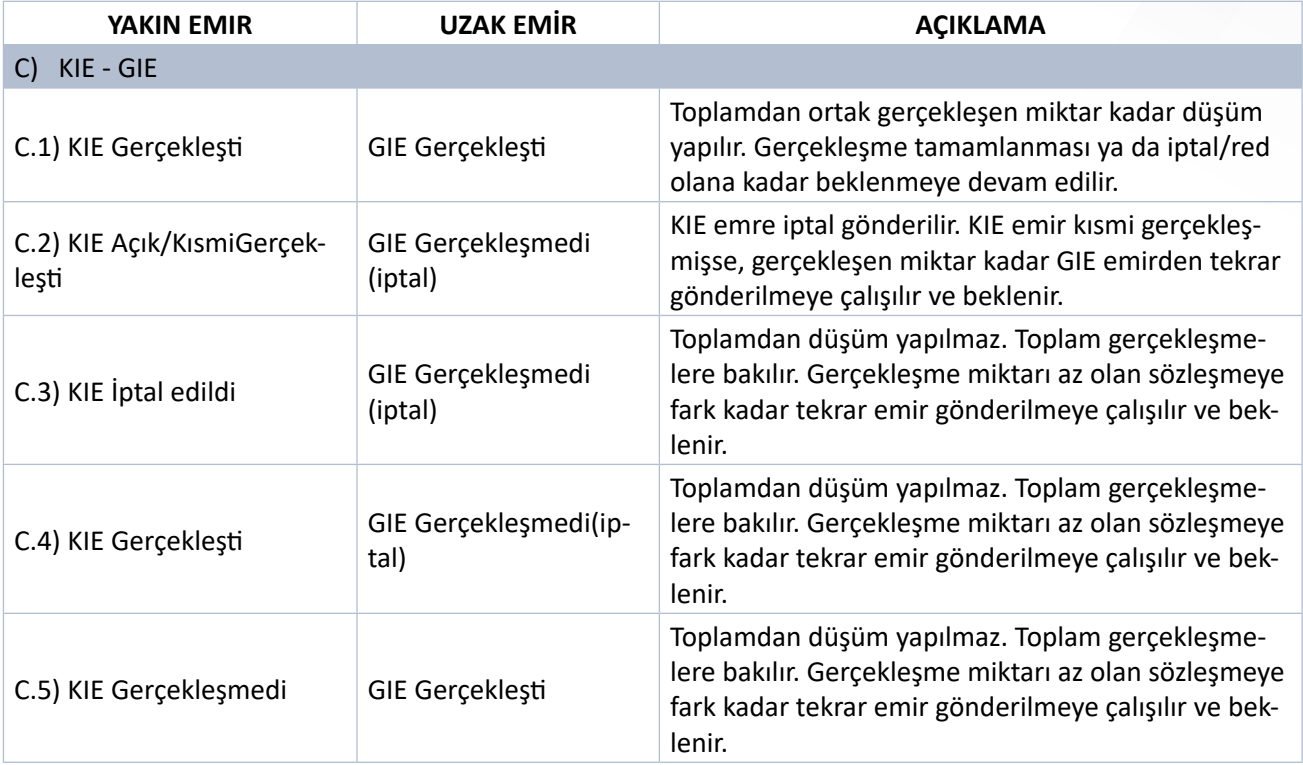

# **SENTETİK EMİRLER**

Sentetik emirler kullanıcıların isteği ile belirlenmiş kurallara göre oluşturulan emirlerdir. Sentetik emirler piyasa fiyatları ve emirleri izlenerek otomatik olarak aktif edilir ve/veya kullanıcıya bildirim olarak gönderilirler. İki çeşit sentetik emir bulunmaktadır;

#### **• Kar Al (TakeProfit) ve Zarar Kes (StopLoss) Emri**

Kar Al ve Zarar Kes emirleri Pasif Bekleyen bir emre (Pasif Sentetik Emir) veya mevcut pozisyona (Aktif Sentetik Emir) tanımlanabilir. Kar Al ve Zarar Kes Sentetik emirlerine Alarm tanımlanabilir. Eğer alarm tanımlanmışsa kurum tarafından verilen web servis üzerinden alarm gönderimi sağlanır. İstenirse emir gönderimi yapılmaksızın sadece Alarm gönderimi yapılabilir.

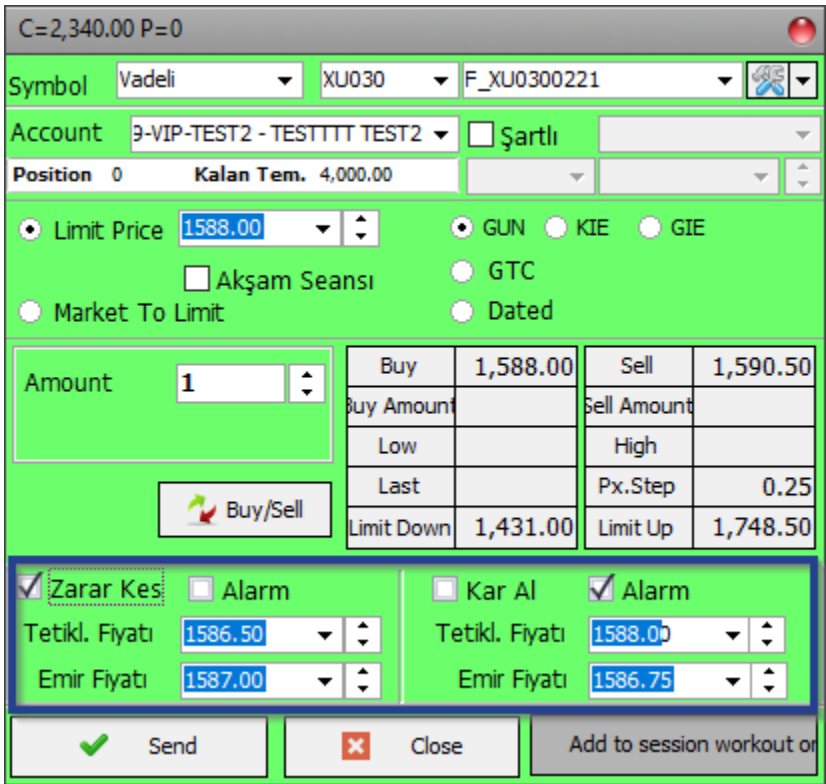

# **SENTETİK EMİRLER**

#### **• Zincir Emir**

Zincir emirler bir ana emir ve birden fazla ona bağlı farklı tip ve sembollerde emir grubundan oluşur. Zincir emir eklemek için emir listesi üzerinde sağ klik -> Zincir Emir Ekle veya emir gönderimi sırasında zincir emir seçeneği kullanılabilir.

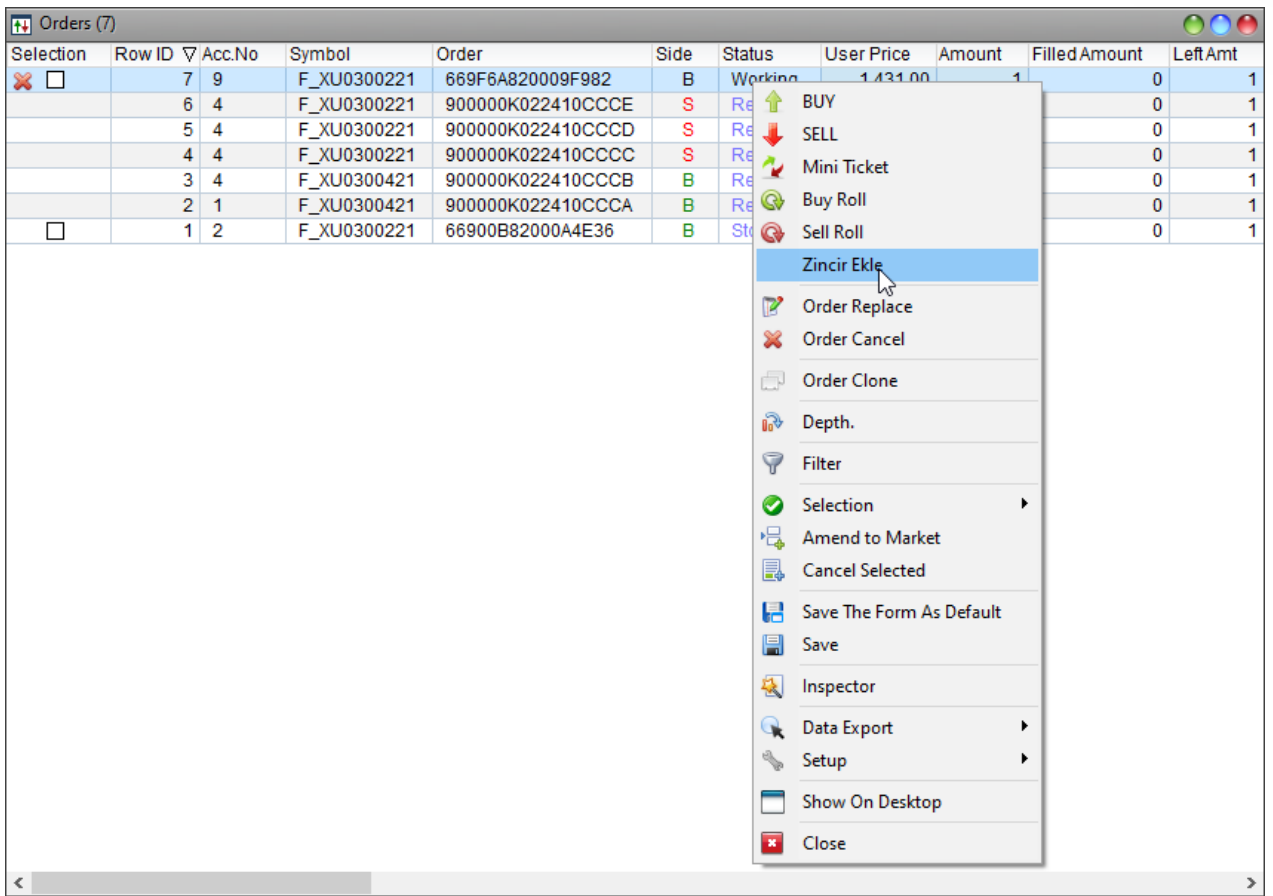

### **TOPLU EMİR HESAP GRUPLARI**

OMS kullanıcı tarafından belirlenecek hesaplara aynı anda işlem yapma alt yapısını sunar. **Ayarlar Menüsü** →**VIOP Toplu Emir Hesap Grupları** menüsü seçilerek '**Yeni Grup**' butonuna basılır ve yeni bir grup oluşturulur. Bu gruba eklenmesi gereken hesaplar ekranın sol tarafından sağ tarafına aktarılır ve ekran kapatılır.

Emir gönderimi sırasında, emir ekranında hesap yerine yeni yaratılan grup seçilerek, bir emir tüm hesaplar için aynı anda iletilebilir. Gönderilen emirlerden bir tanesi için fiyat güncellenirse tüm hesaplar için emirler güncellenecektir. Bir emir iptal edilirse tüm emirler iptal edilir.

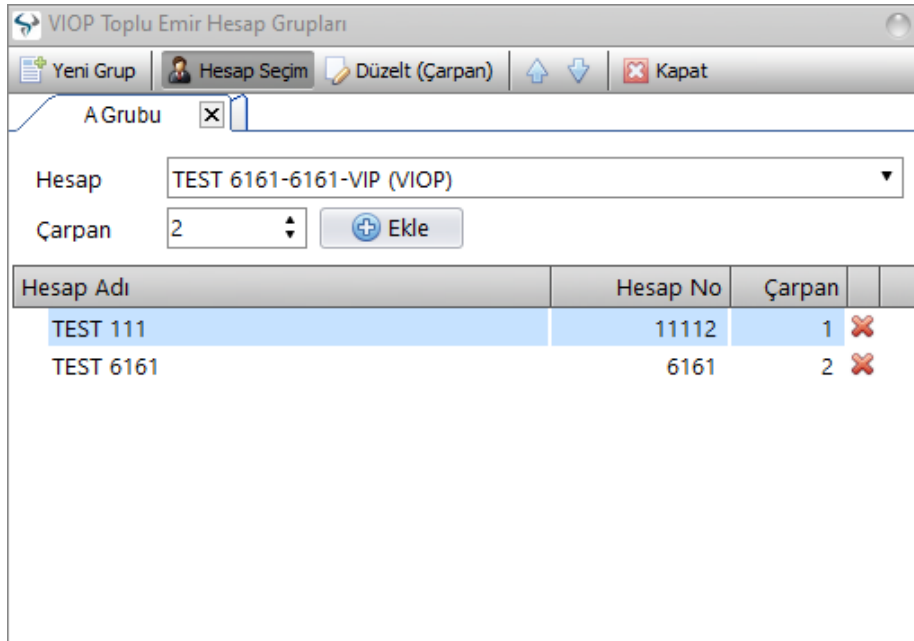

Emir gönderimi sırasında, emir ekranında hesap yerine yeni yaratılan grup seçilerek, bir emir tüm hesaplar için aynı anda iletilebilir. Gönderilen emirlerden bir tanesi için fiyat güncellenirse tüm hesaplar için emirler güncellenecektir. Bir emir iptal edilirse tüm emirler iptal edilir.

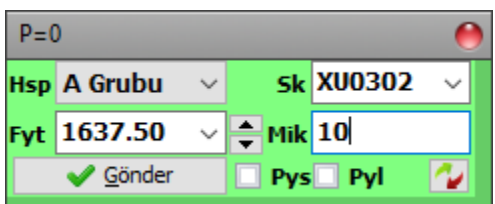

### **VİOP HAZIR EMİR KISAYOLLARI**

OMS VIOP Hazır Emir Kısayolları menüsünden tanımlanacak değerlerle bir emir ekranı hızlıca doldurulabilir. Tanımlar yapıldıktan sonra emir ekranı açılıp tanımlanan kısayol tuşlarına basıldığında (Örn. CTRL+1) emir ekranındaki alanlar dolacaktır.

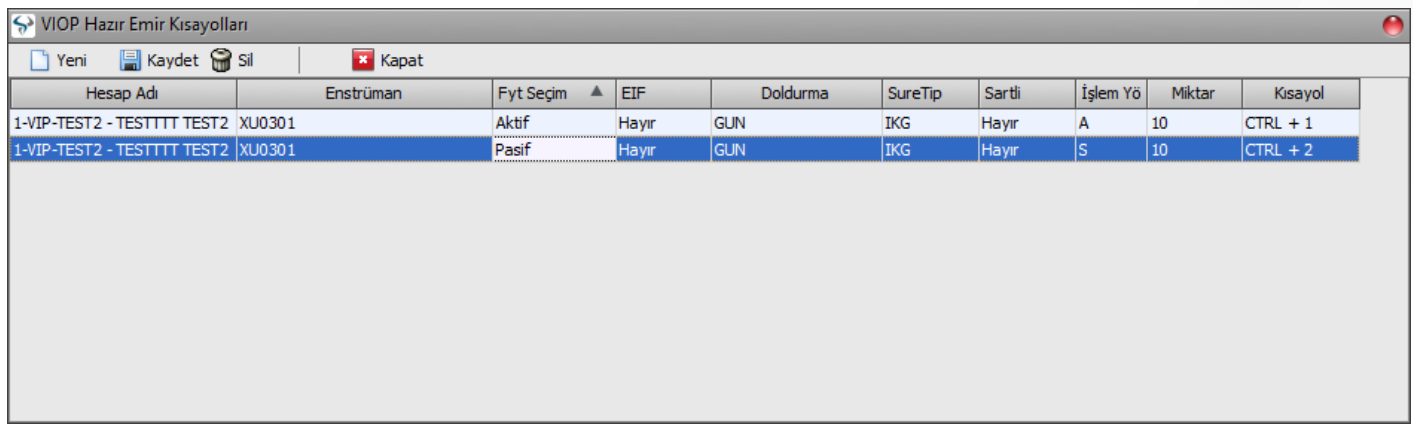

Eğer Emir Ayarları penceresinde "Hazır Emirleri Yeni Pencerede Aç" seçeneği seçildiyse kısa yol tuşlarına basıldığında yeni bir emir penceresi açılacak ve tanımlanan parametrelere göre doldurulacaktır.

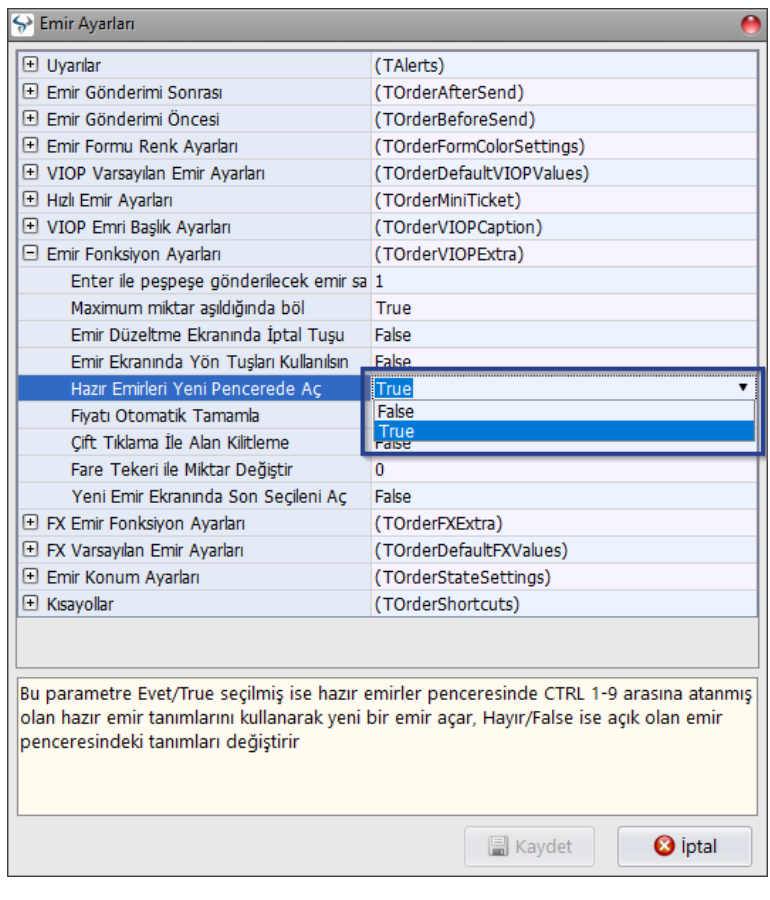

### **EMİR AYARLARI**

Emir ayarları ekranı üzerinde yapılacak ayarlar emir ekranlarının bu ayarlara göre çalışmasını sağlayacaktır. Yapılan emir ayarları duruma göre OMS yi kapatıp açmanızı gerektirebilir. Emir ayarları ekran resimlerinden hangi özelliklerin tanımlanabileceği incelenebilir.

Emir ayarları penceresinde emir ekranı ve gönderimi ile ilgili aşağıdaki ayarlar yapılabilir;

- 1. Uyarılar
- 2. Emir Gönderimi Sonrası
- 3. Emir Gönderimi Öncesi
- 4. Emir Formu Renk Ayarları
- 5. VIOP Varsayılan Emir Ayarları
- 6. VIOP Emri Başlık Ayarları
- 7. Emir Fonksiyon Ayarları
- 8. Emir Konu Ayarları
- 9. Kısa yollar

![](_page_59_Picture_81.jpeg)

#### **OMS SETUP DOSYALARI**

#### **• Default Klasörü:**

**Default/ Forms:** İşlem ekranlarında **sağ klik**→**Ayarlar**→ **Formu Varsayılan Olarak Kaydet** seçeneği seçildiğinde varsayılan form ayarları bu klasör içinde saklanır.

**Default/Internal:** OMS menü Ekranlar Yeni Ekranları İndir seçeneği seçildiğinde indirilen ekran dosyaları bu klasör içinde saklanır. (Ekranlar uzak bir bilgisayardaki belirlenmiş bir klasörden indirilir.)

#### **• Help Klasörü:**

OMS sistemi ile ilgili yardım dökümanları bu klasör içinde saklanır.

#### **• LogDir Klasörü:**

OMS log dosyaları bu klasörde saklanır. …………..\_TradeChannel.log ve …………..\_PriceChannel.log dosyaları bu klasörde saklanır. PriceChannel loglarının oluşturulması için **OMS Menü**→**Yardım**→**Logger Setting** formundan Fiyat kanalı Log Aktif seçeneği True olarak seçilmeli ve OMS kapatılıp tekrar açılmalıdır.

#### **• Reports Klasörü:**

OMS Veri aktar menüsünden dışarı aktarılan datalar reports klasörü altındaki ilgili klasörde depolanır. Kullanıcılar bu klasörlerde oluşan dosyaları silip yenilerini oluşturabilirler. Temp dosyası dışa aktarılan excel dosyalarının geçici depolandığı alandır.

#### **• Settings Klasörü:**

**Settings/Forms: OMS** menüleri tıklanarak açılan formların kaydedildiği klasördür. Açılan formların konumları, forma tanımlanan filtreler bu alanda .ps ve .sett uzantılı dosyalarda saklanır.

**Settings/Lang: Oms'**ye giriş yapan kullanıcıların dil dosyasının saklandığı alandır. Bu alanda oluşan dosya ile login olunan server ve dil seçeneği saklanır. Bir sonraki loginde bu dosya kullanılarak dil dosyasında değişen sözcükler kontrol edilip OMS açılır.

**xtr:** Bu klasör sistem tarafından kullanılır. Dosyaların silinmemesi gerekir.

**FormPos.ini:** Management ekranlarının form koordinatlarını saklayan dosyadır.

**Grid.ini:** Management ekranlarının teknik özelliklerinin saklandığı dosyadır.

**…...Login:** En son login olunan server, kullanıcı ve dil ayarlarının saklandığı dosyadır.

#### **OMS SETUP DOSYALARI**

#### **• Temp Klasörü:**

Geçici olarak oluşturulan dosyaların saklandığı klasördür.

#### **• User Klasörü:**

Internal/Default: OMS'ye login olan kullanıcının kaydettiği trade ekranlarının (form) saklandığı klasördür. Ekranı kayde ya da çıkışta kayde seçenekleri seçildiğinde bu alandaki formlar güncellenir. Internal içindeki formların silinmesi durumunda kullanıcının kaydettiği ekranlar silinecektir.

#### **• OMS.exe:**

OMS uygulamasını çalıştıran dosyadır. Uygulama ile ilgili tüm özellikler exe içinde yer alır. (Sadece Exe ve ini dosyası ile kurulum yapılabilir. Exe çalıştırıldığında sistem diğer dosya ve klasörleri otomatik olarak oluşturacaktır.)

#### **• OMS.ini:**

Uygulama ile ilgili çeşitli ayarları saklayan dosyadır. Bağlantı bilgilerinin hangi IP den alınacağı bu dosya içerisinde belirtilir. Bilgisayardaki kullanılan bölgesel ayarlar dışında kullanılmak istenen bölgesel ayarlar varsa ini dosyası içinde bu ayarlar belirlenebilir. Tarih formatı, nokta-virgül ayracı gibi.